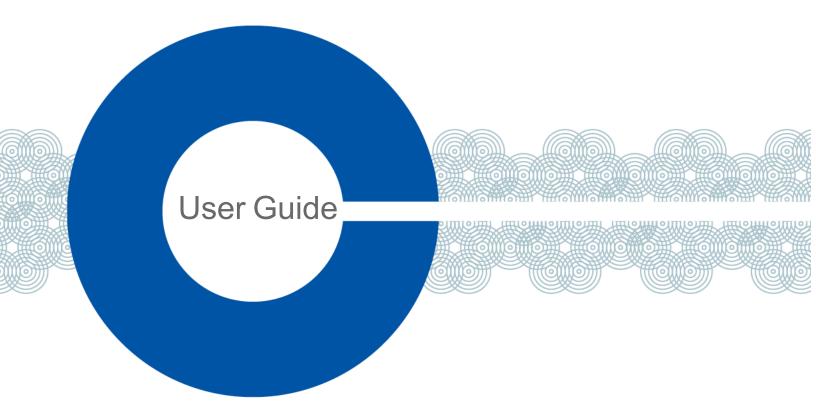

# FreeSpeak Edge Base Station User Guide

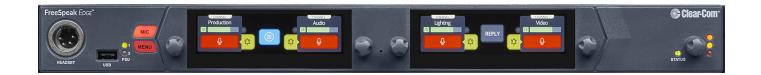

Part Number: PUB-00113 Revision D

May 02, 2024

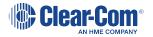

### Document reference

FreeSpeak Edge® Base Station

Part Number: PUB-00113 Revision D

Legal disclaimers

Copyright © 2024 HME Clear-Com Ltd

All rights reserved

Clear-Com and the Clear-Com logo are trademarks or registered trademarks of HM Electronics, Inc.

The software described in this document is furnished under a license agreement and may be used only in accordance with the terms of the agreement.

The product described in this document is distributed under licenses restricting its use, copying, distribution, and decompilation / reverse engineering. No part of this document may be reproduced in any form by any means without prior written authorization of Clear-Com, an HME Company.

Clear-Com Offices are located in California, USA; Cambridge, UK; Dubai, UAE; Montreal, Canada; and Beijing, China. Specific addresses and contact information can be found on Clear-Com's corporate website: www.clearcom.com

### Clear-Com contacts

Americas and Asia-Pacific Headquarters

California, United States

Tel: +1 510 337 6600

Email: SalesSupportUS@clearcom.com

Europe, Middle East, and Africa Headquarters

Cambridge, United Kingdom

Tel: +44 1223 815000

Email: SalesSupportEMEA@clearcom.com

China Office

Beijing Representative Office

Beijing, P.R. China

Tel: +8610 59000198/59002608

Email: SalesSupportChina@Clearcom.com

# Table of contents

| Table of contents                                                          | 3  |
|----------------------------------------------------------------------------|----|
| 1 Introduction                                                             | 7  |
| 1.1 Product Features                                                       | 8  |
| 1.2 FreeSpeak Edge Base Station Interconnections                           | 9  |
| 2 Installing FreeSpeak Edge Base Station                                   | 10 |
| 2.1 Front Panel Connectors, Controls and Indicators                        | 11 |
| 2.2 Intercom Touchscreens                                                  | 12 |
| 2.3 Rear Panel Connectors and Indicators                                   | 15 |
| 2.4 System Powering                                                        | 16 |
| 2.5 Clear-Com Ethernet Cable Recommendations                               | 18 |
| 2.6 Stage Announce and Program Feed                                        | 18 |
| 2.7 Setting the Management IP Address                                      | 19 |
| 2.8 Saving and Restoring System Configuration                              | 20 |
| 2.9 Resetting to Default                                                   | 21 |
| 3 Configuring from the Front Panel                                         | 22 |
| 3.1 Introduction to Configuring from the Front Panel                       | 23 |
| 3.2 Setting the Management IP Address                                      | 23 |
| 3.3 Passwords, Addresses, Reset to Default, Save and Restore Configuration | 24 |
| 3.4 Front Panel Menus                                                      | 27 |
| 4 The Core Configuration Manager (CCM)                                     | 32 |
| 4.1 Changing the CCM Password                                              | 33 |
| 4.2 Hardware Page Overview                                                 | 33 |
| 4.3 Configuration Page Overview                                            | 35 |
| 4.4 Status Page                                                            | 39 |
| 5 Example Applications                                                     | 40 |
| 5.1 FreeSpeak Edge Base with Freespeak II Wireless - E1                    | 41 |
| 5.2 FreeSpeak Edge Base with FreeSpeak II Wireless-E1 and Splitter         | 43 |
| 5.3 FreeSpeak Edge Base with FreeSpeak Edge IP Transceivers                | 45 |
| 5.4 Split Frequency Setup (5. 2.4 and 1.9 GHz System)                      | 47 |

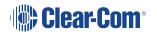

| 6 Using FreeSpeak Wireless Intercom                       | 48  |
|-----------------------------------------------------------|-----|
| 6.1 Overview of Transceivers                              | 49  |
| 6.2 Connecting Transceivers Over E1                       | 49  |
| 6.3 Adding IP Transceivers                                | 54  |
| 6.4 Connecting Transceivers Over IP                       | 55  |
| 6.5 Network Setup for IP Transceivers                     | 56  |
| 6.6 Registering FreeSpeak Beltpacks                       | 60  |
| 6.7 FS Edge Transceivers                                  | 63  |
| 7 Using Dante Systems                                     | 66  |
| 8 Using 2-Wire Systems                                    | 70  |
| 8.1 Introduction to 2-Wire Systems                        | 71  |
| 8.2 2-Wire Port Compatibility                             | 74  |
| 9 Using 4-Wire Systems                                    | 75  |
| 9.1 Connecting 4-Wire                                     | 76  |
| 9.2 Port Function (4-Wire Pinout)                         | 80  |
| 9.3 Connecting 4-Wire Clear-Com to Clear-Com              | 81  |
| 9.4 Setting Port Function (Pinout) on a 4-Wire Connection | 82  |
| 10 Network Setup                                          | 83  |
| 10.1 Network Setup for IP Transceivers                    | 84  |
| 10.2 LAN Configuration Rules                              | 88  |
| 10.3 AES67 Network - PTP Follower Configuration           | 90  |
| 11 Configuring from the CCM                               | 92  |
| 11.1 Configuring Station Settings                         | 93  |
| 11.2 Adding IP Transceivers                               | 98  |
| 11.3 Registering Beltpacks                                | 99  |
| 11.4 Channels and Groups                                  | 101 |
| 11.5 Managing Channels                                    | 103 |
| 11.6 Managing Groups                                      | 108 |
| 11.7 Managing Roles                                       | 114 |
| 11.8 Setting up GPIOs and Logic Events                    | 122 |
| 11.9 Monitoring System Status                             | 125 |

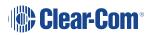

| 11.10 Monitoring the Event Log                   | 129 |
|--------------------------------------------------|-----|
| 11.11 Monitoring the Logic Page (Status)         | 130 |
| 12 Security                                      | 131 |
| 12.1 Warning                                     | 131 |
| 12.2 Introduction                                | 131 |
| 12.3 Forcing HTTPS                               | 132 |
| 12.4 Using Security Certificates                 | 134 |
| 13 Upgrading Firmware                            | 135 |
| 13.1 Upgrading using the CCM                     | 135 |
| 13.2 Upgrading using a USB stick                 | 135 |
| 14 Spare parts                                   | 137 |
| 15 Front Panel Menu Reference Tables             | 138 |
| 15.1 Audio Settings                              | 139 |
| 15.2 Host Settings                               | 139 |
| 15.3 2 W Audio (A/B) (C/D)                       | 140 |
| 15.4 Discovery                                   | 140 |
| 15.5 Transceiver                                 | 141 |
| 15.6 Networking                                  | 142 |
| 15.7 Administration                              | 143 |
| 16 Appendix A: Pinouts                           | 145 |
| 16.1 GPIO pinouts                                | 145 |
| 16.2 2-Wire Pinouts                              | 147 |
| 16.3 4-Wire Pinouts                              | 148 |
| 16.4 DECT Sync                                   | 148 |
| 17 Appendix B: Specifications                    | 149 |
| 17.1 FreeSpeak Edge Base Station                 | 150 |
| 17.2 Capacity                                    | 153 |
| 17.3 Network Specifications                      | 154 |
| 18 Appendix C: Spare Parts                       | 156 |
| 19 Appendix D: Front Panel Menu Reference Tables | 157 |
| 19.1 Audio Settings                              | 158 |

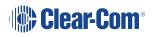

| 19.2 Host Settings                                    | 158 |
|-------------------------------------------------------|-----|
| 19.3 2 W Audio (A/B) (C/D)                            | 159 |
| 19.4 Discovery                                        | 159 |
| 19.5 Transceiver                                      | 160 |
| 19.6 Networking                                       | 161 |
| 19.7 Administration                                   | 162 |
| 20 Regulatory Compliance (Regulatory Model: 1410)     | 164 |
| 20.1 FCC Notice                                       | 164 |
| 20.2 FCC/IC/EC RF Exposure Warning                    | 165 |
| 20.3 Industry Canada Compliance Statement             | 165 |
| 20.4 Korean Notice                                    | 165 |
| 20.5 European Union (CE mark)                         | 166 |
| 20.6 United Kingdom (UKCA Mark)                       | 166 |
| 20.7 Electrical and Electronic Equipment (WEEE) Waste | 167 |

# 1 Introduction

This chapter provides an overview of the FreeSpeak Edge Base Station. It contains the following sections:

| 1.1 Product Features                             | . 8 |
|--------------------------------------------------|-----|
| 1.2 FreeSpeak Edge Base Station Interconnections | Ć   |

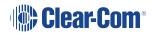

### 1.1 Product Features

FreeSpeak Edge Base Station is a low-latency intercom platform that interconnects with wired and wireless intercom systems. It supports:

- Six IP transceivers (any combination up to a total of six of FreeSpeak II and FreeSpeak Edge TCVRs)
- 10 E1 transceivers (any combination up to a total of 10 of FreeSpeak II 1.9 and 2.4 TCVRs)
- 16 wireless beltpacks (any combination up to a total of 16 of FreeSpeak II and FreeSpeak Edge beltpacks
- Eight Dante channels
- Eight 4-wire ports
  - Port 8 is dedicated to program feed and stage announce
- Four 2-wire ports (Clear-Com or RTS)

The secure browser-based Core Configuration Manager (CCM) offers intuitive configuration and you also have the option of using the touch-sensitive front-panel screens.

You can connect the Base Station to:

- · Wireless transceivers:
  - 1.9 GHz E1 or IP connection
  - 2.4 GHz E1 only
  - 5 GHz IP only
- 2-wire partyline systems such as Encore
- Dante compliant systems

### System limits:

- 100 channels
- 100 groups
- 200 roles

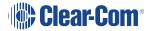

# 1.2 FreeSpeak Edge Base Station Interconnections

The following graphic shows an overview of how the FreeSpeak Edge Base Station can interconnect with other intercom components.

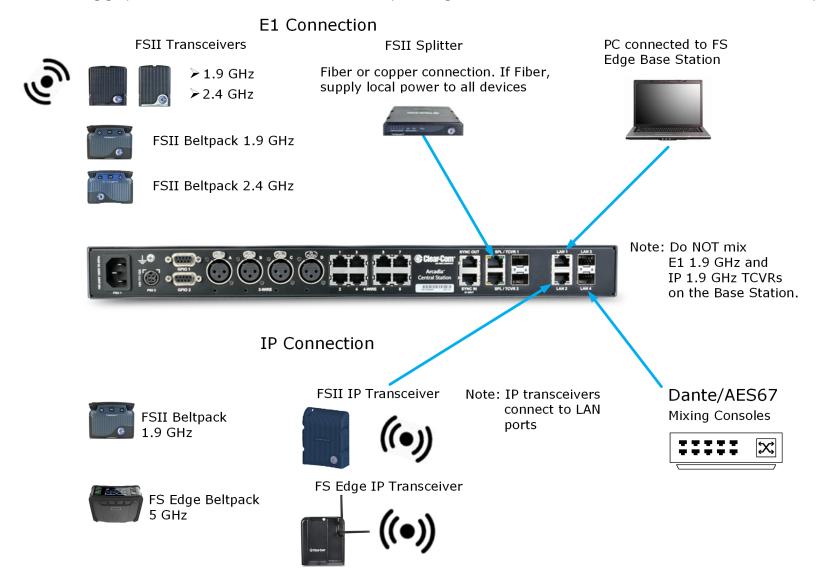

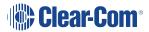

# 2 Installing FreeSpeak Edge Base Station

This chapter describes the front and rear panels, power supplies and cabling recommendations. It also describes network setup and illustrates example applications. It contains the following sections:

| 2.1 Front Panel Connectors, Controls and Indicators | . 11 |
|-----------------------------------------------------|------|
| 2.2 Intercom Touchscreens                           | .12  |
| 2.3 Rear Panel Connectors and Indicators            | . 15 |
| 2.4 System Powering                                 | .16  |
| 2.5 Clear-Com Ethernet Cable Recommendations        | .18  |
| 2.6 Stage Announce and Program Feed                 | 18   |
| 2.7 Setting the Management IP Address               | . 19 |
| 2.8 Saving and Restoring System Configuration       | . 20 |
| 2.9 Resetting to Default                            | .21  |

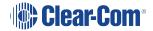

# 2.1 Front Panel Connectors, Controls and Indicators

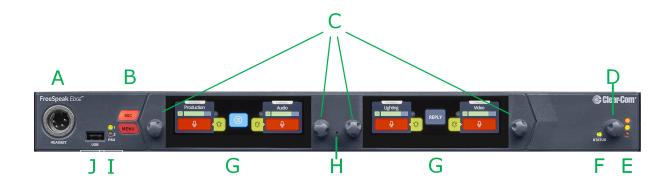

The FreeSpeak Edge front panel connectors, controls and indicators are listed below.

| Item | Description                                                                                                    |  |
|------|----------------------------------------------------------------------------------------------------|--|
| Α    | Headset connector (4-pin XLR female)                                                                                                    |  |
| В    | Microphone key Menu key                                                                                                    |  |
| С    | Rotary Encoders. Use these to control channel volume, mute or unmute audio, or to navigate through the menu system.                                                                                                    |  |
| D    | Main Volume Control                                                                                                    |  |
| E    | Main Volume Level LEDs:  • Red - high volume level  • Amber - medium volume level  • Green - low volume level                                                                                                    |  |
| F    | <ul> <li>Base Station status LED</li> <li>Off - the device is off or initializing.</li> <li>On (solid green) - All ok with the device.</li> <li>Flashing green (slow, 2 Hz) - there are warning(s) with the device.</li> <li>Flashing green (fast, 4 Hz) - there are error(s) with the device.</li> </ul> |  |
| G    | Color touchscreen displays                                                                                                    |  |
| Н    | Pin reset                                                                                                    |  |

| Item | Description                                  |  |
|------|----------------------------------------------|--|
| I    | Power Input LEDs                             |  |
|      | USB A connector.                             |  |
|      | Use to:                                      |  |
|      | Register beltpacks                           |  |
| J    | Upgrade the Base Station                     |  |
|      | Save/Restore system settings                 |  |
|      | Obtain detailed logs for diagnostic purposes |  |

### 2.2 Intercom Touchscreens

The Base Station has two intercom control touchscreens, available when the front panel screens are not in menu mode. Each touchscreen provides access to two keys which can be configured for channels, groups or point to point communications channels.

### 2.2.1 Left Intercom Touchscreen

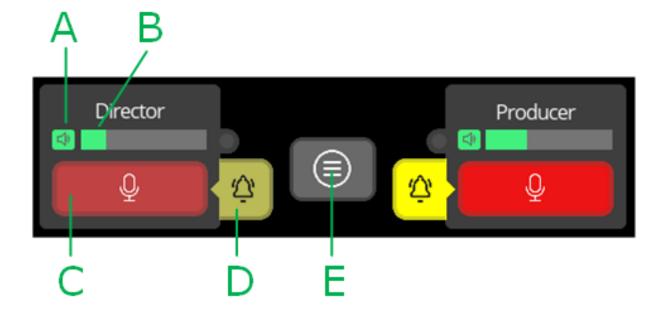

| Item | Description                                                                                             |
|------|----------------------------------------------------------------------------------------------------|
| Α    | Listen activation indicator.                                                                            |
| В    | Volume level indicator. Control the volume with the rotary controller next to the channel/audio source. |
| С    | Talk button.                                                                                            |
| D    | Call button. Use this to send a call signal.                                                            |
| E    | Menu button. Touch to see:  • Stage Announce  • All talk  • Remote mic kill (RMK)                       |

# 2.2.2 Right Intercom Touchscreen

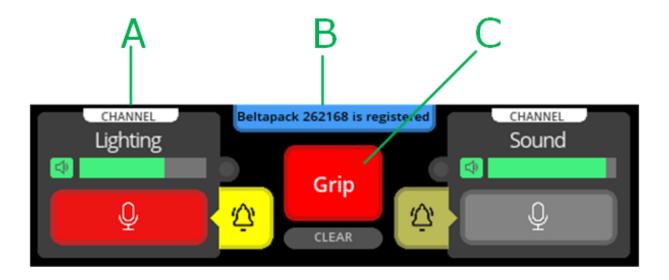

| Item | Description                                                                                         |
|------|----------------------------------------------------------------------------------------------------|
| А    | Channel indication. Audio routes can be point-to-point or channels.                                 |
|      | Notification bar                                                                                    |
|      | Beltpack registration                                                                               |
| В    | Progress of upgrades                                                                                |
|      | Support information gathering                                                                       |
|      | Resoration of configuration progress                                                                |
| С    | Reply button. Use CLEAR to clear the currently visible entry (does not clear the entire key stack). |

# 2.3 Rear Panel Connectors and Indicators

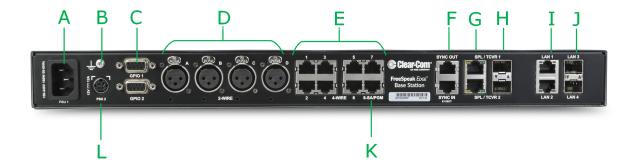

The rear connectors and indicators are listed below.

| Item | Description                                                                                                    |  |
|------|----------------------------------------------------------------------------------------------------|--|
| Α    | nternal power connector. Mains power lead with internal power supply.                                                                                                    |  |
| В    | Grounding screw.                                                                                                    |  |
|      | General Purpose Input/Output connectors x2 (DB-9F).                                                                                                    |  |
| С    | GPIO 1 contains GPI1 and GPO1 & 2                                                                                                    |  |
|      | GPIO 2 contains GPI2 and GPO 3 & 4.                                                                                                    |  |
| D    | XLR 2-wire Partyline connectors                                                                                                    |  |
| E    | RJ45 4-wire audio and data connectors. Port 8 is dedicated to Program Feed ( <b>PGM</b> ) and Stage Announce ( <b>SA</b> ), to be used with the split RJ45 cable connector that is supplied with the Base Station.           |  |
| F    | Dect Sync RJ45 connectors, IN, OUT.                                                                                                    |  |
| G    | E1 RJ45 connectors to splitter/transceiver. Do not connect IP transceivers here.                                                                                                    |  |
| Н    | SFP cage for E1 fiber connection to splitter/transceiver. Either single-mode or multi-mode fiber modules. Modules must match existing cabling. Do not connect IP transceivers here.                                          |  |
| П    | Connections to splitters can be Ethernet, Fiber, or a combination of both. If you use Fiber cable, you must set the port to a Fiber connection (default is RJ45) in the CCM (CCM > Host > Wireless > Wireless Transceivers). |  |
| I    | RJ45 LAN connectors. IP transceivers, the configuration PC and Dante are connected here. Capacity 1Gb.                                                                                                    |  |
| J    | SFP cage for fiber LAN connectors. Capacity 2.5Gb.                                                                                                    |  |

| Item | Description                                                                                                    |
|------|----------------------------------------------------------------------------------------------------|
| K    | SA/PGM. RJ45 for SA and RJ45 to XLR for PGM.                                                                   |
| L    | External power supply connector (12V DC). <b>CAUTION:</b> Before using, see <b>System</b> Powering on page 16. |

# 2.4 System Powering

FSEBase Station features dual power inputs:

- Mains power connector (IEC) internal power supply
- DC connector. External AC/DC power adapter (12V DC, 12A)

Both power inputs can be connected in parallel for redundancy.

### 2.4.1 Using the External DC Power Connector

CAUTION: YOU MUST CONNECT THE EXTERNAL DC POWER SUPPLY IN THE ORDER DESCRIBED AND ILLUSTRATED BELOW:

1. Connect the external power supply 12V cable connector (A) to the rear chassis 12V input connector of the Station.

**Note:** When connecting the power cable, be sure to push until the connector locks into the device.

**2.** Connect External Power Supply mains cord (B) to the AC input source.

### Station (rear, left-side)

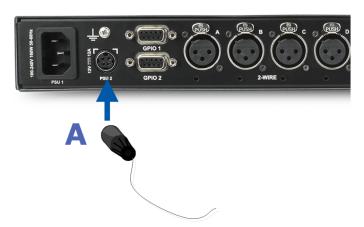

### Mains connector

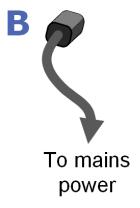

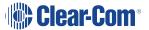

### 2.5 Clear-Com Ethernet Cable Recommendations

| Cable recommendations                                       |                                                                                                    |  |
|-------------------------------------------------------------|----------------------------------------------------------------------------------------------------|--|
| Category (Cat)                                              | Higher Cat numbers will support a higher bandwidth. Therefore, by using a higher Cat number you are future proofing your system to some extent. Example:  • Cat 5e: up to 1 GB  • Cat 6: up to 10 GB Use Cat 5e or higher.                                                                                     |  |
| American Wire Gauge (AWG)                                   | The lower the AWG number, the less temperature rise there wil be in the cable when using PoE. This is particularly important for bundles. Local building regulations may rule out the use of 26 AWG or higher, depending on the installation. Check with your local building regulations. Use AWG 24 or lower. |  |
| Shielded Twisted Pair (STP) or Foiled<br>Twisted Pair (FTP) | Using shielded cable means less problems with interference from other sources. This means that your installation will be more robust if you use shielded cables.                                                                                                    |  |

Note: Overall recommendation: Use Cat 6a, 23 AWG STP cable.

# 2.6 Stage Announce and Program Feed

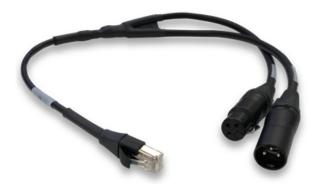

Your FreeSpeak Edge Base Station is supplied with an RJ45 connector that uses a splitter cable to split into two XLR connectors. If you wish to use an external Stage Announce (**SA**) and

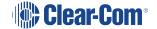

Program audio (**PGM**), you must connect this to the RJ45 port labeled **SA/PGM** (port 8) on the rear of your device, and connect your input (**PGM**) and output (**SA**) to these connectors.

- Stage announce (audio out): Male XLR
- Program feed (audio in): Female XLR

Navigate to **Configuration > Channels** in the CCM and click the add button next to the PGM and SA ports to put them into channels as required. These audio resources can be routed with **Channels**, **Groups**, **Roles** and **Logic** events (GPIOs).

**Note:** These resource are unidirectional (simplex, not duplex).

### 2.7 Setting the Management IP Address

By default your Base Station works with DHCP. However, you can set a static IP address for any of the station Ethernet ports (with the exception of Dante audio that is defined by the Audinate Dante Controller).

The Management IP address can be set:

- From the Base Station front panel menus
- From the CCM

### 2.7.1 Setting the Management IP Address from the Front Panel Menus

- 1. Press the **MENU** button.
- 2. Using the far left rotary controller, navigate to **Networking**.
- 3. Select Management.
- 4. Navigate to **DHCP** and select **DISABLED**. Push to select menu item.
- 5. A numerical touchscreen keypad appears in the screen.
- 6. Using the touchscreen, press **CIr** to clear the IP address field.
- 7. Enter the new IP address using the touchscreen.
- 8. Press OK.
- 9. Edit the subnet if required.
- 10. Press OK.
- 11. The Management IP address has been changed.

For more information, see LAN Configuration Rules on page 88.

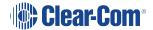

### 2.8 Saving and Restoring System Configuration

Clear-Com recommends that you make a backup of your system configuration using the Save option that is available in the CCM and the front panel menu system.

### 2.8.1 Saving System Configuration in the CCM

The **Save** and **Restore** options are available in the CCM top navigation bar.

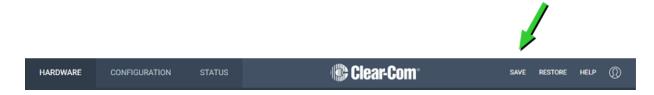

When you click **Save**, all system configuration; channels, roles and network details are saved to a file (.cca) on your computer.

### 2.8.2 Saving System Setup in the Front Panel Menus

- 1. Insert a USB drive into the USB connector on the front of the Base Station.
- 2. Press the Menu button.
- 3. Using the rotary controllers, navigate to **Administration > Settings > Save**.
- 4. Push the 4th rotary controller. System setting are saved to the USB drive. The progress of this Save is shown in the notification bar on the front panel.

### 2.8.3 Restoring System Configuration

Your system configuration can be restored to the Base Station at any time using the **Restore** button in the CCM and also from the front panel menu system.

On restore, the saved configuration is reapplied to the Base Station. The following aspects of the configuration are optionally restored:

- Network settings (IP addresses)
- · Over The Air system ID.

You do not get these options when restoring by USB directly to the Base Station. If you want to restore system settings taken from different Stations, you must use the CCM Restore option, as restoring directly from the Base Station in this situation would restore network and OTA system ID and IP and could cause wireless ID conflicts.

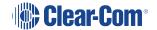

### 2.9 Resetting to Default

Your Base Station can be reset to default settings either from the front panel menus or from the Core Configuration Manager (CCM).

Note:

When you use a pin reset on front the front of the Base Station the device reboots.

### 2.9.1 Resetting to Default from the Base Station Menu System

- 1. Press the **Menu** button on the front of the Base Station.
- Using the rotary controllers navigate to Administration > Reset > Reset to Default > Reset Base.
- 3. Press the 4th rotary controller.
- 4. The device will reset to factory defaults and reboot.

Network settings are also reset, and the password is reset to default.

### 2.9.2 Resetting to Default from the CCM

- 1. In the CCM, navigate to **Status > Overview > Host Device**.
- 2. Select Reset to Default.
- 3. From the confirmation dialog box, click **Reset to Default**.
- 4. The device will reset to factory defaults and reboot.

Network settings are not reset, and the password is also not reset.

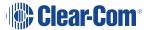

# 3 Configuring from the Front Panel

This chapter describes how to configure the FreeSpeak Edge Base Station from the front panel. It contains the following sections:

| 3.1 Introduction to Configuring from the Front Panel                       | 23 |
|----------------------------------------------------------------------------|----|
| 3.2 Setting the Management IP Address                                      | 23 |
| 3.3 Passwords, Addresses, Reset to Default, Save and Restore Configuration | 24 |
| 3.4 Front Panel Menus                                                      | 27 |

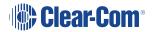

# 3.1 Introduction to Configuring from the Front Panel

Some common tasks you might perform from the front panel menus are:

- See/configure the Base Station IP address
- · See the default CCM password
- Null your 2-wire audio ports
- Reset the Base Station to factory settings
- · Reset the CCM password

To enter the Base Station menu system, press the **Menu** button on the front panel. Navigate through the hierarchical menu using the rotary controllers. To select or commit a menu item, press the rotary encoder next to it.

To exit the menu system, press the Menu button again, or leave the device to time-out of menu mode (20 seconds).

# 3.2 Setting the Management IP Address

By default your Base Station works with DHCP. However, you can set a static IP address for any of the station Ethernet ports (with the exception of Dante audio that is defined by the Audinate Dante Controller).

The Management IP address can be set:

- From the Base Station front panel menus
- From the CCM

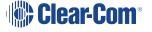

### 3.2.1 Setting the Management IP Address from the Front Panel Menus

- 1. Press the **MENU** button.
- 2. Using the far left rotary controller, navigate to **Networking**.
- 3. Select Management.
- 4. Navigate to **DHCP** and select **DISABLED**. Push to select menu item.
- 5. A numerical touchscreen keypad appears in the screen.
- 6. Using the touchscreen, press CIr to clear the IP address field.
- 7. Enter the new IP address using the touchscreen.
- 8. Press OK.
- 9. Edit the subnet if required.
- 10. Press OK.
- 11. The Management IP address has been changed.

For more information, see LAN Configuration Rules on page 88.

# 3.3 Passwords, Addresses, Reset to Default, Save and Restore Configuration

You can find the Base Station IP address, manage the CCM password and reset to default settings.

### 3.3.1 Find the Base Station IP Address

- 1. Press the **Menu** button on the front of the Base Station.
- 2. Navigate to **Networking > Management > IP Address** using the rotary controllers.
- 3. You will see the device IP address.

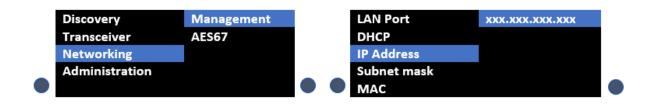

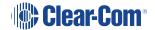

### 3.3.2 Find the default password for the CCM

- 1. Press the **Menu** button on the front of the Base Station.
- Navigate to Administration > CCM Access > Default Password using the rotary controllers.
- 3. You will see the default password in the right hand menu screen.

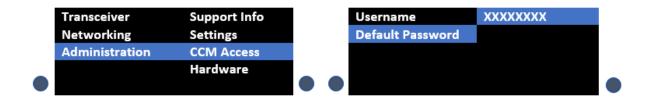

### 3.3.3 Reset the device to default settings

- 1. Press the **Menu** button on the front of the Base Station.
- 2. Navigate to Administration > Reset > Reset To Default > Reset Base.
- 3. The Base Station will reset to factory settings.

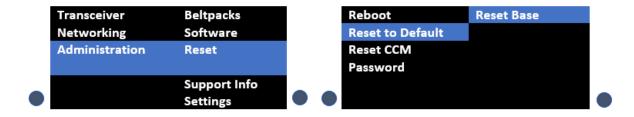

**Note:** When you use a pin reset on front the front of the Base Station the device power cycles.

**Note:** When resetting the Base Station to default settings using the front panel menu system, all the system configuration details, including network settings are reset. The management IP of the Base Station will change.

When you reset the Base Station to default settings, you must **Add** the IP transceivers to the system again. See **Adding IP Transceivers on page 54**.

Note:

### 3.3.4 Reset the CCM password

- 1. Press the **Menu** button on the front of the Base Station.
- 2. Using the right hand rotary controller select Administration > Reset > Reset CCM Pass.
- 3. Press the right hand rotary controller.
- 4. The password will reset to its default setting.

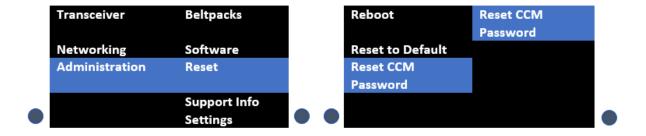

### 3.3.5 Save/Restore System Setup

- 1. Insert a USB drive into the USB connector on the front of the Base Station.
- 2. Press the **Menu** button.
- 3. Using the rotary controllers, navigate to **Administration > Settings > Save**.
- 4. Push the 4th rotary controller. System setting are saved to the USB drive. The progress of this Save is shown in the notification bar on the front panel.
- 5. The file is saved in a folder called **/backupConfig/** in the USB. The file name format is **hostNameDateTime.cca**.

Note:

When you restore system settings in the CCM, Network and OTA System ID settings are optional. When you restore system settings from the front panel all settings are recalled which may cause system conflicts.

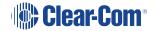

### 3.4 Front Panel Menus

The front panel menu option are listed below.

### 3.4.1 Audio Settings

#### Headset

- Headset Limit. This allows the user to set the headset limiter for the front panel headset.
  - -12 dB to +8 dB/ OFF
- HS Mic Type
  - Dynamic (default)
  - Electret
- Sidetone Gain
  - -12 dB to +8 dB (-12 dB default)
- Sidetone Control
  - Tracking (default)
  - Non-Tracking
  - Disabled

### Gooseneck

- Electret
- Dynamic

### 3.4.2 Host Settings

**Host Name**. Pushing the fourth rotary will open the on screen keyboard to allow the user to enter a new name for the device (touchscreen). **[OK]** when done.

### **Display**

- · Screen Brightness. High, Medium (default), Low, Very Low
- Screen Dimming. The screen will dim to Very Low when there is no activity. Timeout time: 1,2 (default),3,5,10 or 15 minutes.
- Touchscreen sensitivity: Low, Medium (default), High.

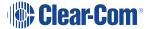

### 3.4.3 2W Audio (A,B)

Configure power settings for 2-wire audio sources and perform nulling.

- Interface power settings
  - Power detected? Yes/No
  - Power Enabled/Disabled (default = disabled)
  - Mode Clear-Com/RTS (default = Clear-Com)
- Nulling: 2W A and 2W B.Press the rotary control (Start) to perform a null. Nulling is only available if power is detected.

### 3.4.4 2W Audio (C,D)

See 2W Audio (A,B)

### 3.4.5 Discovery

- Discover FSII TCVR.
  - Lists all FSII IP transceivers visible on the network. Select the transceiver you wish
    to register (third rotary). Select **Register** and push the rotary (fourth rotary) to begin
    the connection sequence.
- Discover FSE TCVR.
  - Lists all FS Edge transceivers visible on the network. Select the transceiver you
    wish to register (third rotary). Select **Register** and push the rotary (fourth rotary) to
    begin the connection sequence.

**Deregister** will remove the transceiver from the system. You will only see the **Deregister** option if the transceiver has been already registered.

### 3.4.6 Transceiver

Lists all registered transceivers. You can view and edit **Label** and **Cable Comp (E1 only)** here. Pushing the fourth rotary will open the onscreen keyboard (touchscreen). [**OK**] when done.

**Note:** Cable Comp is the same as Cable Length Offset.

- FSII IP. Version, Label.
- FS Edge. Version, Label.
- FSII E1. Version, Label, Cable Comp.

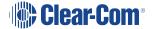

### 3.4.7 Networking

### Management

Configure and view:

- LAN Port Assignment
- DHCP Enabled/Disabled
- IP Address (read only when DHCP is Enabled)
- Subnet Mask (read only when DHCP is Enabled)
- MAC Address (read only)

Push the fourth rotary to open the on screen toucnscreen keyboard to change IP and Subnet. [**OK**] when done. The keyboard is only available when DHCP is disabled.

Note:

When changing from DHCP **Enabled** to DHCP **Disabled**, the address previously assigned by the DHCP server will be set as the static address. This can cause IP conflicts so you must change the address to one not provisioned by the DHCP server.

### **AES67** (for IP transceivers)

The section of the menu is read only and only shown if the AES67 connection has been configured with a LAN port from the CCM. It shows:

- LAN Port Assignment
- DHCP Enabled/Disabled
- IP Address
- Subnet Mask
- MAC Address

### **Dante**

The section of the menu is read only and only shown if the Dante connection has been configured with a LAN port from the CCM. It shows:

- LAN Port Assignment
- IP Address
- Subnet Mask
- MAC Address

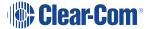

### 3.4.8 Administration

- Beltpacks
  - Over the Air: Press rotary four to Start OTA. Put the Base Station in pairing mode for OTA registration of beltpacks (600 seconds).
  - BP Role List Sorting:
    - Role Number
    - Alphabetical
  - Battery type: use this setting if the beltpacks are not using the supplied Li-ion batteries.
    - Alkaline (default)
    - NiMh (for use in high pressure environments)
- Software
  - · Current version
  - Update software from a file on a USB (insert into USB on front of Base Station)
- Connections current connected ports on this Base Station
  - Licensed Ports
    - Total Ports
    - Wireless Ports
    - Dante
    - Any Ports. Licensed ports can be allocated to Wireless, Dante or Any. This is
      a way to control your system recources. A port allocated to Wireless (for
      example) will not accept connections of any other type. Ports are able to
      accept all connections by default (Any). Port type is assigned in the CCM:
      CCM > Hardware > Resources > Licensed Ports > Type.
- Reset
  - Reboot
  - Reset to Default. Reset here will reset role, channel and network details. You will
    need to Add your transceivers back into the system after reset.
  - Reset CCM Password
- Support Info

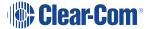

- Settings
  - Save
  - Restore
- CCM Access
  - Username
  - Default password
- Hardware (view only)

Information is for troubleshooting purposes only. Please note: the serial number in this section is the electronic main board serial number, not the device serial number.

# 4 The Core Configuration Manager (CCM)

This chapter describes the main pages of the Core Congfiguration Manager (CCM). It contains the following sections:

| 4.1 Changing the CCM Password   | 33 |
|---------------------------------|----|
| 4.2 Hardware Page Overview      | 33 |
| 4.3 Configuration Page Overview | 35 |
| 4.4 Status Page                 | 39 |

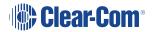

# 4.1 Changing the CCM Password

Change the password to one of your own choosing in the top right corner of the navigation bar.

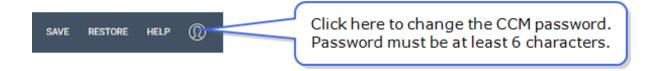

**Note:** You can reset your password to the default at any time from the Base Station front panel menus.

# 4.2 Hardware Page Overview

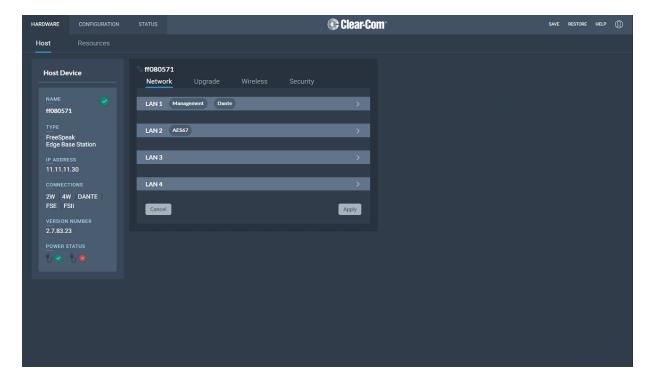

The Hardware page of the CCM is where you set up your system. From the **Hosts** tab you can configure your Station settings.

### The Resources Page

Click the **Resources** tab to see the resources page. This gives an overview of the hardware and ports that are present. From this page, you can use the **Add Resource** button to:

- View a list of both discovered and registered IP transceivers
- · Add any discovered IP transceivers to the system
- Remove any registered IP transceivers from the system
- Register beltpacks to the system
- · Create Dante ports

In the Hardware Resources page you can:

· Adjust settings on interface ports

If you click the down arrow in the **Endpoints** section of the screen you will see a list of connected Endpoints. Select an Endpoint (beltpack) to show configuration details such as:

- Fix/unfix a role. If a role is fixed to a beltpack, the user cannot select from a list of roles on powering on the beltpack.
- Unregister a beltpack from the system.

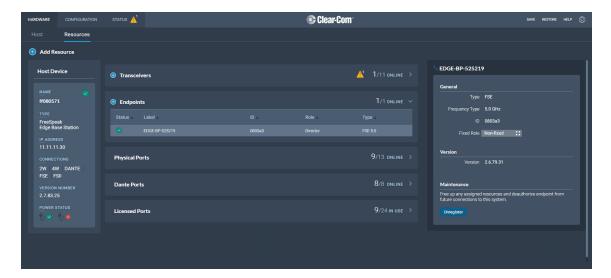

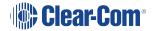

# 4.3 Configuration Page Overview

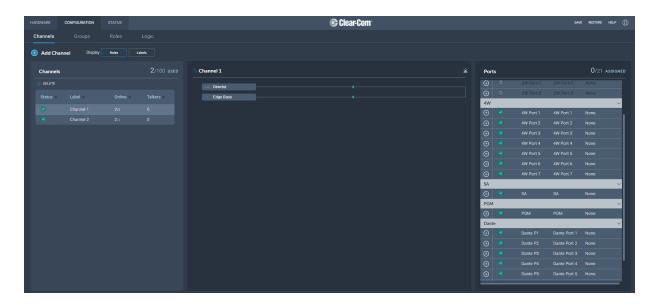

The **Configuration** page of the CCM is where you configure the intercom routing aspects of your system (add audio to channels and set up talk and call keys for beltpacks). It consists of four areas:

- Channels
- Roles
- Groups
- Logic (GPIOs)

The **Configuration** page enables you to:

- · View existing channels and add new channels
- Add ports to channels
- · View existing groups and add new groups
- · View and edit roles
- View and edit General Purpose Inputs (GPIs) and General Purpose Outputs (GPOs)

### 4.3.1 Channels Page

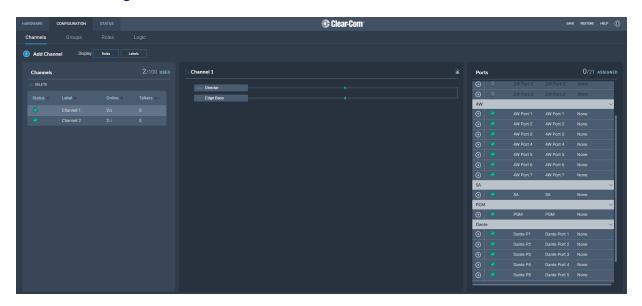

The Channels page enables you to view channels and add ports to channels. Audio keys are added to channels in the **Roles** page. The center panel on this screen shows the live state of audio routing.

### 4.3.2 Groups Page

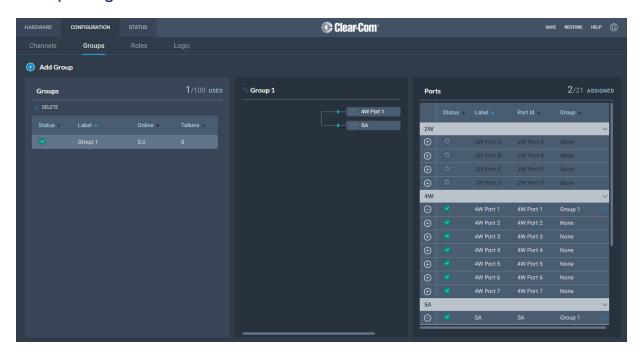

The Groups Page allows you to view Groups and add ports to Groups. Roles are added to Groups in the **Roles** page.

#### 4.3.3 Roles Page

The **Roles** page enables you to create roles for the devices in your intercom system.

Roles are made for:

- The Base Station
- FreeSpeak II beltpacks
- · FreeSpeak Edge beltpacks

A role can be made that can be used with either an FS II beltpack or an FS Edge beltpack (this role can only be used on one beltpack at any one time).

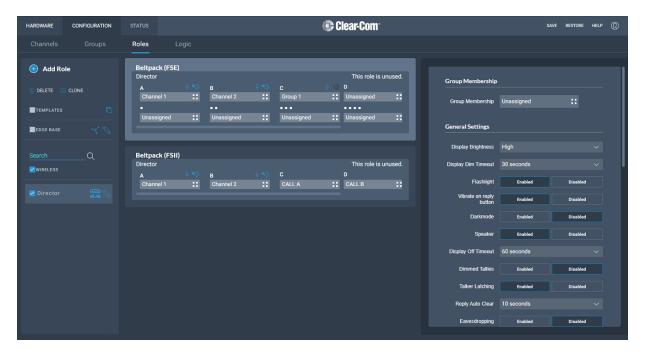

The Roles page of the CCM enables you to:

· View, edit, add and delete roles.

#### 4.3.4 Logic Page

The Base Station offers six fully configurable GPIOs, increasing the range and possible uses of controls and relays.

- 2 x GPIs. These can be used, for example, to allow the station operator to open an audio route to a Channel using a foot switch, or to route a program feed to a Channel, Group or beltpack when an on-air light comes on.
  - Up to 10 different audio routes can be generated on each GPI.
- 4 x GPOs. The most common uses for output relays are to turn on an on-air light, connect to a radio, or send an input to an external audio console.
  - Up to 10 different actions can be generated on each GPO.
- You can also set up extended control sequences in the Control Logic section.

Relays (GPOs) and GPIs are configured in the **Configuration > Logic** page of the Core Configuration Manager (CCM) and can be viewed and tested on the **Status > Logic** page.

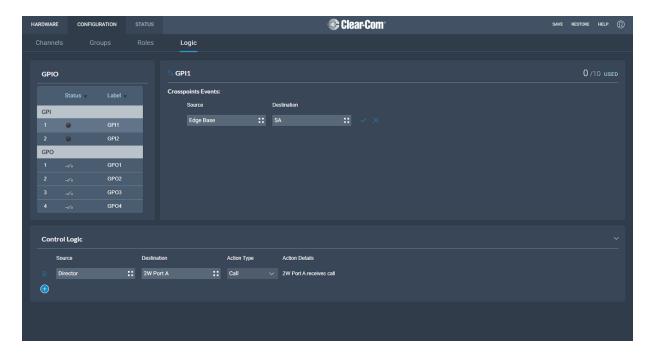

# 4.4 Status Page

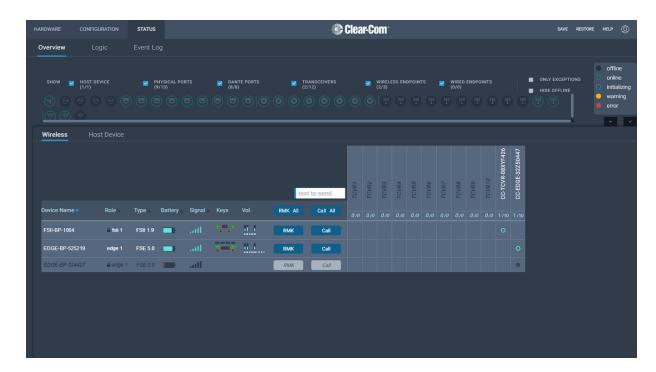

From the **Status** page of the CCM, you can view the status of all the resources that are connected to the FreeSpeak Edge Base Station. These include:

Error states are used exclusively to indicate that audio via this resource is not working.

- Transceivers (IP and E1)
- Beltpacks
- Interface ports

Here you will see error and warning states.

Tiere you will see citor and warriing states

You can quickly see if entities are:

- Offline
- Online
- Initializing

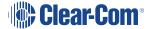

Note:

# 5 Example Applications

| Γŀ | nis chapter contains examples of typical applications. It contains the following sections: |     |
|----|--------------------------------------------------------------------------------------------|-----|
|    | 5.1 FreeSpeak Edge Base with Freespeak II Wireless - E1                                    | .41 |
|    | 5.2 FreeSpeak Edge Base with FreeSpeak II Wireless-E1 and Splitter                         | 43  |
|    | 5.3 FreeSpeak Edge Base with FreeSpeak Edge IP Transceivers                                | 45  |
|    | 5.4 Split Frequency Setup (5, 2.4 and 1.9 GHz System)                                      | .47 |

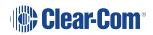

## 5.1 FreeSpeak Edge Base with Freespeak II Wireless - E1

The FreeSpeak II E1 transceivers use an E1 connection (telecommunications standard) directly to the Base Station. The Core Configuration Manager (CCM) is the easiest way to configure your system, but this setup can be configured with minimal use of the CCM if you work with the default role setup. Using the default setup, all devices have talk and forced listen keys to Channel 1 and Channel 2 and can engage call signals to those channels.

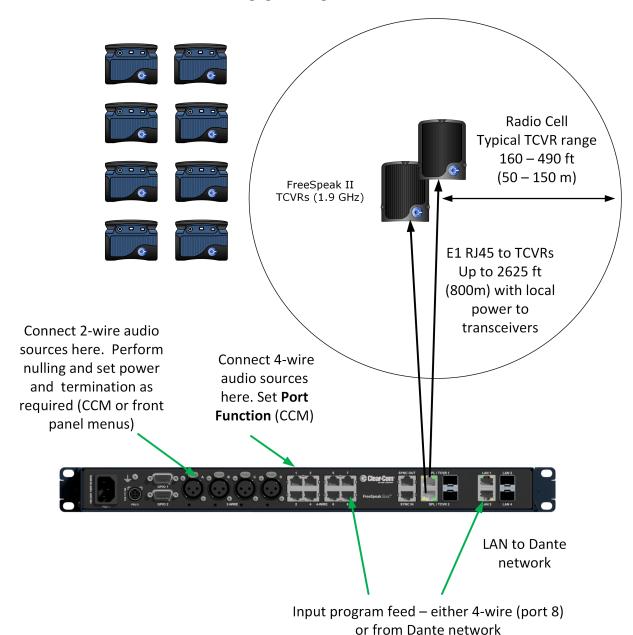

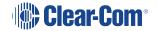

#### 5.1.1 Outline of General Setup and Configuration

- For E1 setup, see Connecting Transceivers Over E1 on page 49.
- To access the CCM, see: The Core Configuration Manager (CCM) on page 32.
- To register beltpacks, see Registering FreeSpeak Beltpacks on page 60.
- To set Port Function, see **Setting Port Function (Pinout) on a 4-Wire Connection on page 82**.
- To perform null and set power, see **Using 2-Wire Systems on page 70**.
- To connect Program Feed, see Stage Announce and Program Feed on page 18

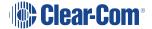

# 5.2 FreeSpeak Edge Base with FreeSpeak II Wireless-E1 and Splitter

This setup includes two splitters, both connected via shielded Cat 5e cable using E1 connectivity. Four channels are configured in the CCM: Channel 1=ALL, Channel 2=Lighting, Channel 3=Sound, Channel 4=FoH. 16 roles are configured for the beltpacks.

There are four connectors on the rear of the device for splitters. Two splitters can be connected using Cat 5e cable or Fiber or a combination of Cat 5e and Fiber.

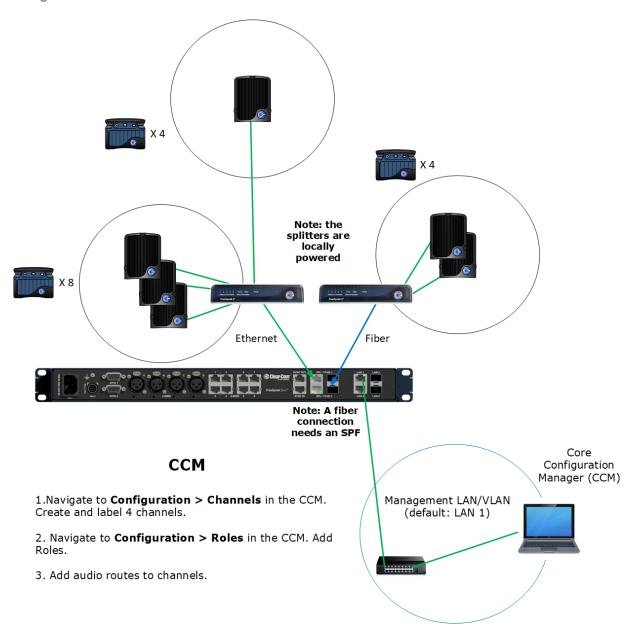

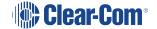

#### 5.2.1 Outline of General Setup and Configuration

- For E1 setup, see Connecting Transceivers Over E1 on page 49.
- To set the splitter DIP switches, see the FSII Splitter Quick Start Guide (FSII SPL-QSG) in the Clear-Com FreeSpeak II Knowledge Center on the Clear-Com website:
   Clear-Com Freespeak II Knowledge Center
- To access the CCM, see The Core Configuration Manager (CCM) on page 32.
- To register beltpacks, see Registering FreeSpeak Beltpacks on page 60.
- To set port settings for 2-wire sources, see Using 2-Wire Systems on page 70.
- To set port settings for 4-wire sources, see **Using 4-Wire Systems on page 75**.
- To connect program and stage announce, see Stage Announce and Program Feed on page 18.
- To configure channels, seeManaging Channels on page 103.
- To configure Roles, seeManaging Roles on page 114.

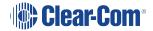

#### 5.3 FreeSpeak Edge Base with FreeSpeak Edge IP Transceivers

This setup has a total of 6 FS Edge transceivers with 16 beltpacks. The transceivers are connected via a network that is configured for AES67 traffic. These are configured using the CCM. There are four 2-wire partylines and a Dante network.

**Note:** The Dante network must be on a different VLAN or network from the IP transceivers.

to channels in the CCM.

The AES67 network must be set up correctly for the IP transceivers in order to meet the needs of Clear-Com IP transceivers for high levels of PTP accuracy.

See the *AoIP Network Recommendations* guide, available from the Clear-Com FSII Knowledge Center.

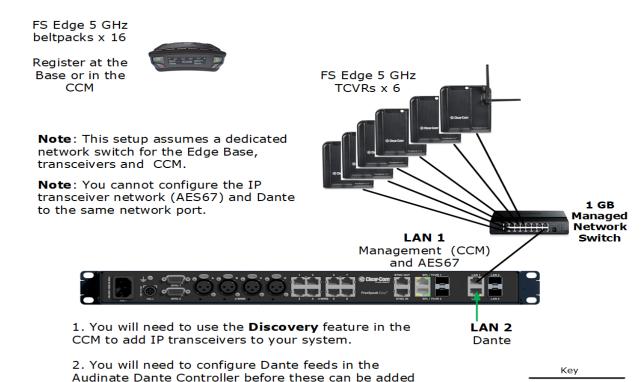

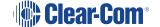

Cat5e/6a Shielded

Ethernet cable 23/24 AWG (max 100m)

Note:

#### 5.3.1 Outline of General Setup and Configuration

- For network setup, see Network Setup for IP Transceivers on page 56.
- To access the CCM, see The Core Configuration Manager (CCM) on page 32.
- To add IP transceivers to your system, see Using FreeSpeak Wireless Intercom on page 48.
- For information on the connection process for IP transceivers, see the Quick Start Guides (QSGs) for FS Edge IP transceivers available from the FreeSpeak Edge Knowledge Center.
- For information about connecting to 2-wire systems, see:
   Using 2-Wire Systems on page 70.
- For information about connecting to Dante, see:
   Using Dante Systems on page 66.
- For information about Channels, seeManaging Channels on page 103.
- For information about Roles, seeManaging Roles on page 114.

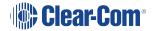

# 5.4 Split Frequency Setup (5, 2.4 and 1.9 GHz System)

This setup has:

- E1 FS II transceivers (1.9) with 5 beltpacks
- E1 FS II transceivers (2.4) with 4 beltpacks
- FS Edge IP transceivers (5) with 10 beltpacks
- FS II IP transceivers (1.9) with 10 beltpacks.

The E1 Transceivers will automatically connect to the Base Station once powered, but the Edge IP transceivers require additional configuration in the CCM and must be connected to a network that is configured for AES67 traffic.

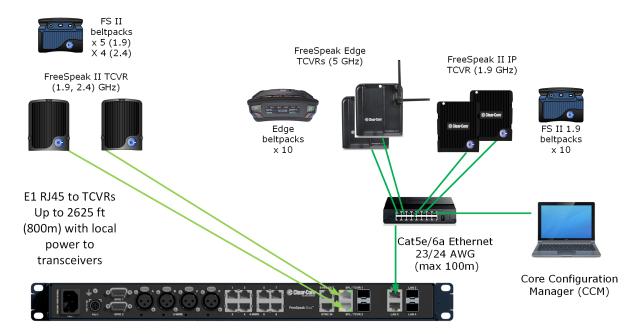

#### **CCM Configuration**

2 x Channels: Cameras, Lighting

16 x Roles: Director, Stage Manager, Runners, Maintenance, Lighting, Sound

**Note**: you can create roles that can be used by FS Edge and/or FS II beltpacks (the role can only be used by  $\bf 1$  beltpack at any given time).

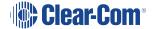

# 6 Using FreeSpeak Wireless Intercom

This chapter describes how to connect to E1 and IP transceivers. It contains the following sections:

| 6.1 Overview of Transceivers          | .49 |
|---------------------------------------|-----|
| 6.2 Connecting Transceivers Over E1   | .49 |
| 6.3 Adding IP Transceivers            | 54  |
| 6.4 Connecting Transceivers Over IP   | .55 |
| 6.5 Network Setup for IP Transceivers | 56  |
| 6.6 Registering FreeSpeak Beltpacks   | 60  |
| 6.7 FS Edge Transceivers              | 63  |

#### 6.1 Overview of Transceivers

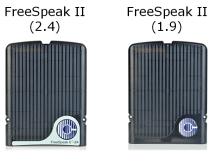

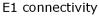

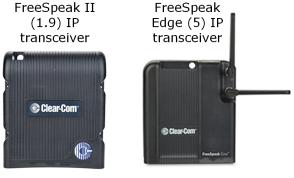

IP connectivity

#### 6.2 Connecting Transceivers Over E1

E1 is a telecommunications standard whereby data and power are sent over Cat 5/6 or Fiber cable. E1 connections must have dedicated cabling as it is not possible to use network switches with this technology.

FreeSpeak II systems (1.9 and 2.4 GHz) can be connected to the Base Station using E1 connectivity.

You must **not** place E1 1.9 GHz and IP 1.9 GHz transceivers from the same system in the same RF zone.

Transceivers can be connected directly to the Base Station (up to two transceivers) or connected using FreeSpeak II splitters (up to 2 splitters, each hosting up to 5 transceivers so up to 10 transceivers in total).

Transceivers/splitters are connected to the Base Station using connectors G and H. See **Rear**Panel Connectors and Indicators on page 15

FreeSpeak II splitters can be connected using Fiber or Cat 5/6 cable. Configure the port in: CCM > Host > Wireless > Wireless Transceivers (default = RJ45).

Note:

Note:

#### Example connection with a splitter

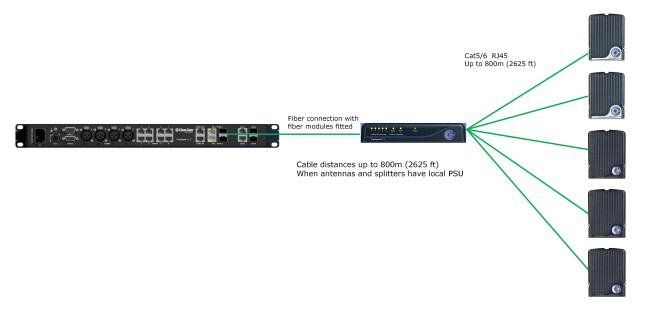

Note:

The splitter connections are switched between RJ45 and Fiber routing using DIP switches inside the splitter.

For more examples of connection options and how to set the DIP switches, see the FreeSpeak II Splitter Quick Start Guide available from the FreeSpeak II Knowledge Center.

#### 6.2.1 Cable Distances - E1 Connections

| Base Station to TCVR/splitter                                               |                                                          |  |  |  |
|-----------------------------------------------------------------------------|----------------------------------------------------------|--|--|--|
| TCVR directly connected to and powered by the Base Station                  | 328 ft (100 m) using shielded 24 AWG     Cat 5/6e cable  |  |  |  |
|                                                                             | 164 ft (50 m) using shielded 26 AWG     Cat 5/6e cable   |  |  |  |
| TCVR directly connected to the Base Station with local/direct power at TCVR | 2625 ft (800 m) using shielded 24 AWG     Cat 5/6e cable |  |  |  |
|                                                                             | 1312 ft (400 m) using shielded 26 AWG     Cat 5/6e cable |  |  |  |
| Base Station to splitter (splitter is locally powered)                      | 2625 ft (800 m) using shielded 24 AWG     Cat 5/6e cable |  |  |  |
|                                                                             | 1312 ft (400 m) using shielded 26 AWG     Cat 5/6e cable |  |  |  |

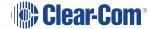

| Splitter to TCVRs             |                                                                                                    |  |  |  |
|-------------------------------|----------------------------------------------------------------------------------------------------|--|--|--|
| TCVRs powered by splitter     | <ul> <li>328 ft (100 m) using shielded 24 AWG<br/>Cat 5/6e cable</li> <li>164 ft (50 m) using shielded 26 AWG<br/>Cat 5/6e cable</li> </ul> |  |  |  |
|                               | 2625 ft (800 m) using shielded 24 AWG Cat 5/6e cable                                                                                        |  |  |  |
| TCVRs have local/direct power | 1312 ft (400 m) using shielded 26 AWG Cat 5/6e cable                                                                                        |  |  |  |

**Note:** Fiber connections: connection distances will depend on existing cable infrastructure.

#### 6.2.2 Using a Transceiver With a Fiber Connection

To connect a Base Station to a splitter (FSII-SPL) using Fiber, you must install Fiber modules to the Base Station and the splitter.

- Modules are available for single mode Fiber cable (SFP-SMFO-100M-LX or HLI-SMFO) and multi-mode Fiber cable (SFP-MMFO-100M-FX or HLI-MMFO).
- Modules must be ordered from Clear-Com as a pair, one for the Base Station and one for the splitter.
- Modules can be hot patched. There is no need to power off devices.
- To install the modules, simply remove the dust cap from the connector port and slide the module into the connector.

**Note:** When using a Fiber connection, all devices must have local power supplied.

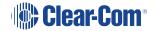

#### 6.2.3 E1 Transceiver/Splitter Port Connection Type (RJ45 or Fiber)

Transceivers/splitters can be connected to the Base Station using either RJ45 cable or fiber cable. You can have two RJ45 connections, two Fiber connections or one RJ45 and one Fiber.

The connection type for the ports is determined by a software setting in the Core Configuration Manager (CCM). Default setting is **RJ45**.

Setting FSII Transceiver/Splitter Connection Type

- 1. In the CCM, navigate to **Hardware > Hosts > Wireless**.
- 2. Select **FreeSpeak II > Transceiver Port** type as required.

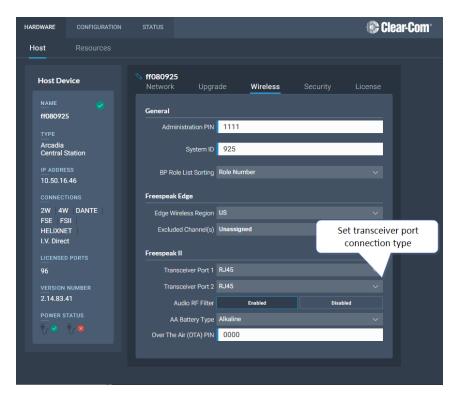

#### 6.2.4 Audio RF Filter E1 Transceivers

An audio filter can be enabled or disabled for E1 1.9 GHz transceivers. This audio filter is designed to compensate for corrupted data in the wireless transmission. Default is **Enabled**.

To disable this setting, in the CCM go to: **Hardware > Host > Wireless > FreeSpeak II > Audio RF Filter**.

#### 6.2.5 Setting Cable Length Offset (E1)

Cable length offset is used to optionally align the DECT or radio signals between transceivers. If transceivers are not synchronized, beltpack handover will not happen effectively. This is particularly important if you have overlapping transceiver coverage zones (RF cells) or the beltpacks need to move between coverage zones.

Cable length offset or transceiver sync compensation needs to be set when:

 The difference in total cable length between transceivers is ≥ 1640ft / 500m (this includes both fiber and copper cable runs).

#### **Example**

TCVR #1: total cable length = 328ft /100m

TCVR #2: total cable length = 2788ft / 850m

The difference in cable length between transceivers = 2460ft / 750m. Therefore, in this case you must set transceiver cable length on both transceivers. This allows any latency to be calculated and offset by the system.

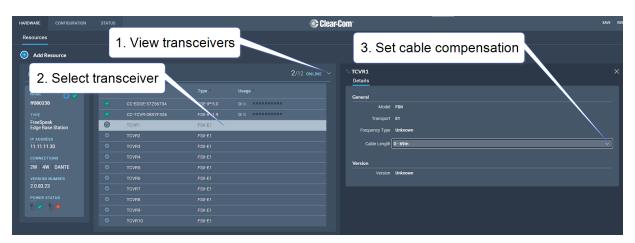

In the configuration tool, navigate to: **Resources > Transceivers > Details > General > Cable Length** 

# 6.3 Adding IP Transceivers

Note: To add E1 transceivers, see Connecting Transceivers Over E1 on page 49.

To add IP transceivers:

 Navigate to Hardware > Resources and select Add Resource. The following screen appears.

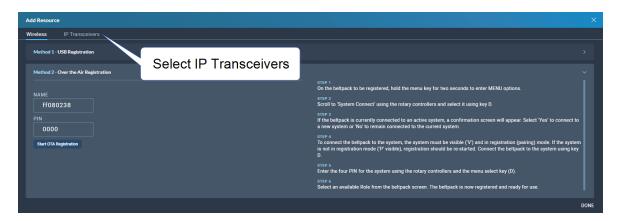

2. Select **IP Transceivers**. The following screen appears:

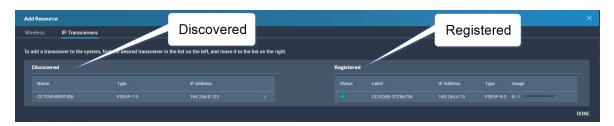

3. Select the transceiver that you want to register from the left-hand area of the screen, and click the right-hand arrow.

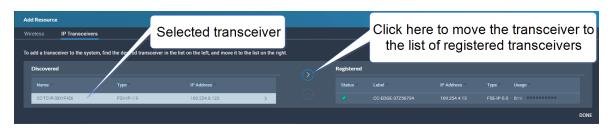

The selected transceiver appears in the right-hand list of registered transceivers.

# 6.4 Connecting Transceivers Over IP

When connecting IP transceivers, connect them to the LAN connector that is configured for AES67 on the rear of the Base Station using Ethernet cable.

See Network Setup for IP Transceivers on page 56.

Once your transceivers are set up on the network you will add them to your system using the CCM.

See Adding IP Transceivers on page 54.

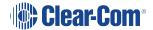

## 6.5 Network Setup for IP Transceivers

The FreeSpeak Edge Base Station has LAN connections assignable to different network traffic such as Managment, AES67, Dante and so on.

The LAN ports are fully user configurable but you can work with the following default settings:

- LAN 1: Management
- LAN 2: AES67 for FreeSpeak IP Transceivers
- LAN 3: Not configured (SFP)
- LAN 4: Not configured (SFP)

#### 6.5.1 Connection to IP Transceivers, Example 1

#### 16 x FREESPEAK BELTPACKS

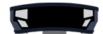

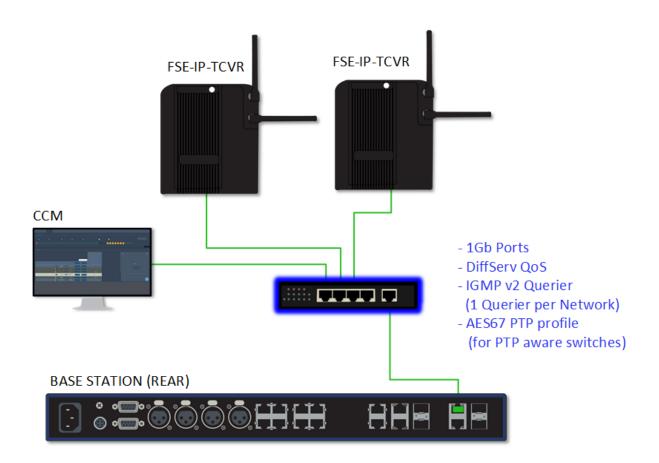

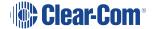

## 6.5.2 Connection to IP Transceivers and Dante, Example 2

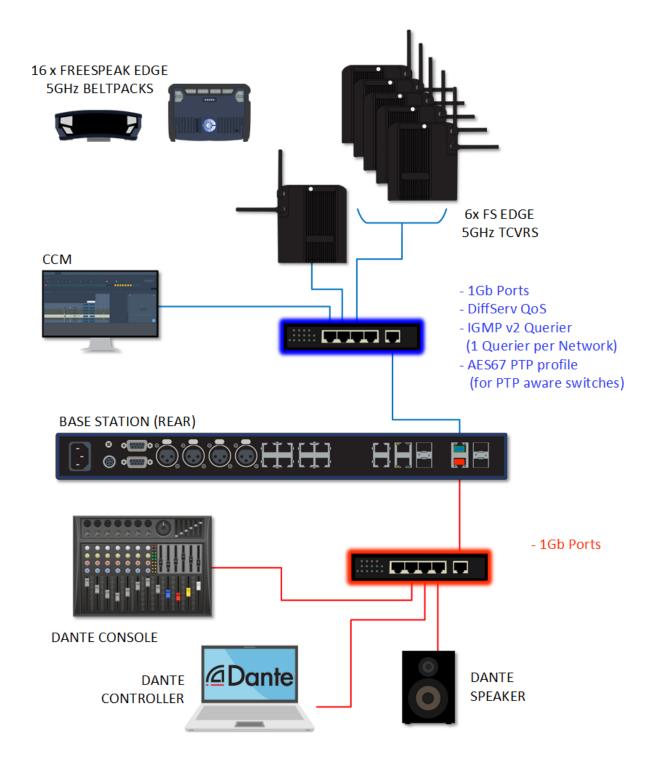

# 6.5.3 Connection to IP Transceivers and Dante, Example 3

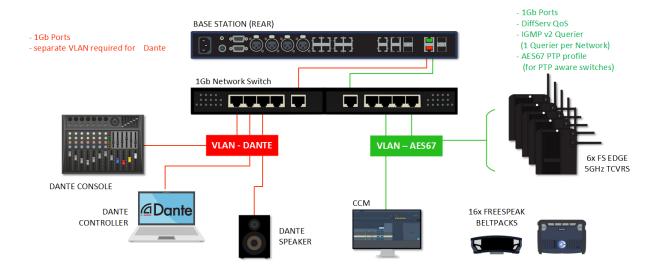

#### 6.5.4 Connection to IP Transceivers, Example 4

If you are connecting to a network set up with heavy traffic, Clear-Com recommends that you split AES67 traffic into its own segment.

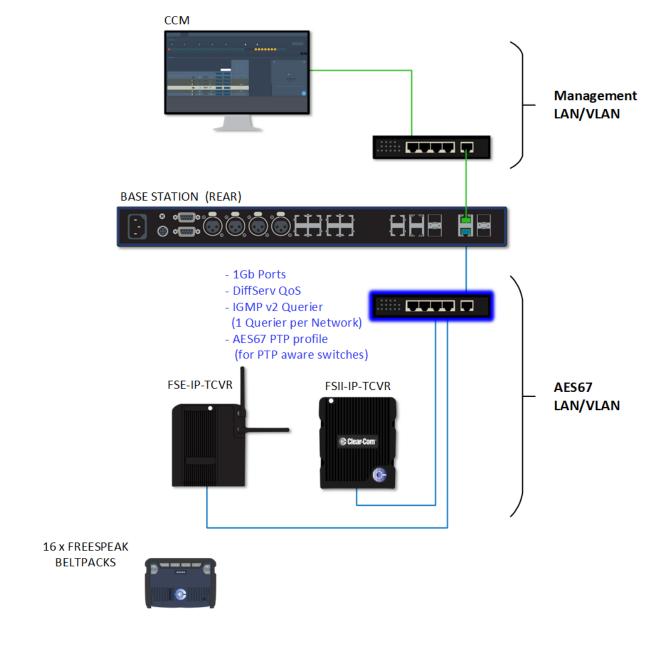

#### 6.5.5 Setup Rules

- The default setup, Management on LAN 1 and AES67 on LAN 2, allows your computer to be connected directly to the FreeSpeak Edge Base Station for configuration and a dedicated switch to LAN 2 for FreeSpeak IP transceivers. This is in order to accommodate the IP transceivers' need for high clocking accuracy. Heavy traffic on your network will degrade the performance of your IP transceivers.
- For the AoIP network, try to keep the number of layer 2 hops between PTP leader and follower as low as possible (no more than 3). If more are required, consider using a Boundary Clock or a Transparent Clock.
- For more information on achieving a well-regulated PTP network and recommendations for suitable switches, see Clear-Com AoIP Network Recommendations available from the FreeSpeak II Knowledge Center.
- Use DHCP (the default setting) for fast and easy setup of the devices. If the device does
  not encounter a DHCP server on the network it will automatically allocate an address in
  the link-local range (169.254.xx.xx).
- IP addresses can be configured statically under Hardware > Resources > Network in the CCM.
- For information on the 5 GHz transceiver (status and connection indicators) see the Edge
   Transceiver Quick Start Guide available from the FreeSpeak Edge Knowledge Center.
- Connection status indicators on the FreeSpeak II IP transceiver are the same as the Edge transceiver (no channel scan).
- For PoE to the transceivers you will need a PoE capable network switch or PoE injector.

## 6.6 Registering FreeSpeak Beltpacks

Before you can use a beltpack, you must register it. This enables the FreeSpeak Edge Base Station to associate the beltpack with roles and assigned keys.

You can register a beltpack in two ways:

- By USB cable. When registering a beltpack in this way, a role that assignes keys to the beltpack is automatically created for the beltpack. The role can be edited as required in the **Configuration** > **Roles** page of the CCM.
- Over The Air (OTA). When you register a beltpack in this way you must create a role for it
  manually in Configuration > Roles before the beltpack can connect.

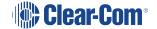

#### 6.6.1 Registering a beltpack by USB cable

This method of registering beltpacks is recommended for fast and easy set up.

To register a beltpack using a USB cable, connect a beltpack to Base Station using a USB A to micro USB B (FSII) / USB C (FSE) cable. The beltpack can be powered on either before or after connection. The Base Station will show 'Beltpack [ID] is now registered' in the front menu screens.

Note:

When beltpacks are registered in this way, a role with two channels (1 and 2) is automatically generated and applied to the beltpack. Roles can be edited at any time in the **Configuration** page of the CCM.

#### 6.6.2 Registering a beltpack OTA

To register a beltpack using OTA:

 Navigate to Hardware > Resources and click Add Resource. The following screen appears:

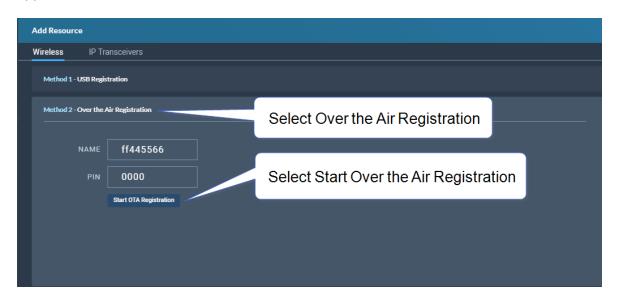

2. Click Start OTA Registration.

Note:

A timer is started indicating how long the system is open for registration. You can close OTA registration on the system at any point.

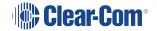

#### 6.6.3 Unregistering a beltpack

To unregister a beltpack, navigate to **Hardware > Resources > Endpoints** (click the down arrow to see all connected Endpoints (beltpacks). Select an Endpoint by clicking on it. Select **Unregister**.

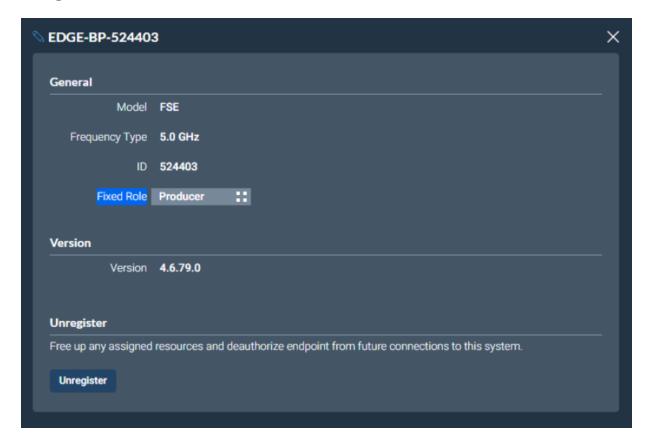

## 6.7 FS Edge Transceivers

Wireless region and channel setup are important when using FS Edge transceivers.

#### 6.7.1 Wireless Region

Your Edge transceiver has a wireless region pre-configured, in order to comply with regional regulations. The wireless region setting in the CCM MUST match that of your transceiver, or the system will not work. You will see an error message in the **Status** page if the regions do not match.

To set the wireless region in the CCM, navigate to: **Hardware > Host > Wireless > Wireless Region**.

Please contact your Clear-Com representative if you have difficulties with this.

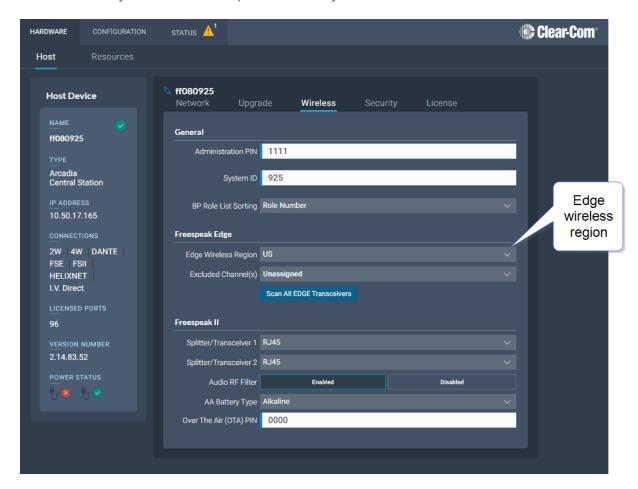

#### 6.7.2 Channel Scanning

The FreeSpeak Edge transceiver system will automatically select channel 1, 2 and a backup channel (if using DFS channels) on each transceiver when you set it up. For best performance, it is necessary to ensure that selected channels are clear of interference from other devices. You can use the channel scanning feature and auto select the best channels for each transceiver. Channel scanning will scan all the 5 GHz channels in your local RF space.

To conduct a channel scan, navigate to: **Hardware > Resources > Transceivers [select transceiver] > Wireless Channels** and select **Refresh Scan**.

After channel scanning, to auto select the optimum channels for each transceiver use **Auto Select**.

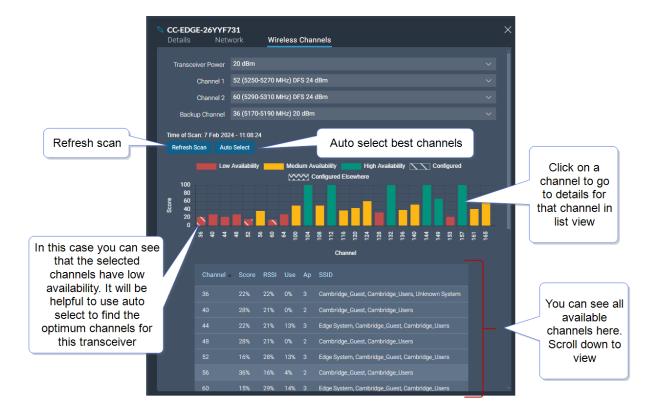

#### 6.7.3 Channel Score

Channel **Score** is calculated using a weighted combination of:

- **RSSI** (Received Signal Strength Indicator)
- Channel activity (Use)
- Access points (Ap)

To scan all the transceivers in your network simultaneously, go to **Hardware > Host >** Wireless > FS Edge > Scan All Edge Transceivers.

For more detail on using FreeSpeak Edge transceivers, see the FreeSpeak Edge User Guide available online from the Clear-Com FreeSpeak Edge Knowledge Center.

## 7 Using Dante Systems

To configure Dante you must be familiar with the Audinate Dante Controller, available from the Audinate website.

Before configuring the connection in the Dante Controller, you must determine which of the 4 LAN connectors on the Base Station you wish to use for Dante network traffic.

**Note:** The PC running the Audinate Dante Controller must be connected to the Dante network.

**Note:** The Dante connection on the Station supports Dante and Dante AES67 audio interfacing.

Determining which LAN connector you wish to use for Dante must be done in the CCM.

Navigate **to Hardware > Host**. Under the **Network** tab, select the port for Dante. This port will default to a DHCP setting. If you wish to configure a static IP address you must do this in the Dante controller.

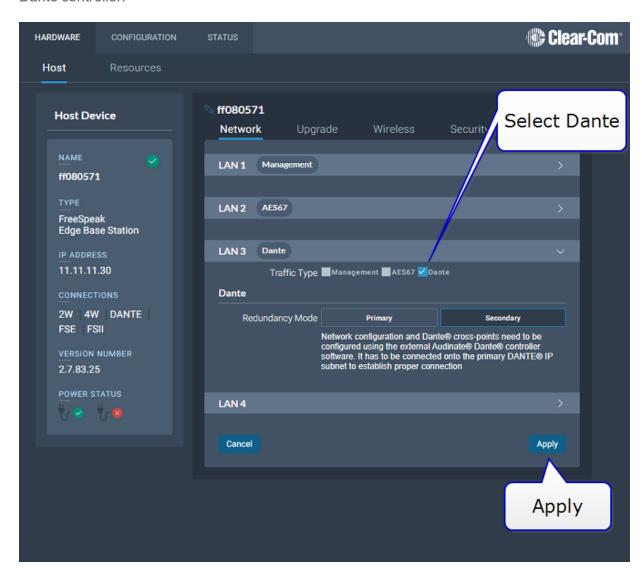

Note: LAN 3 and 4 are for use with an SFP module (either fiber or RJ45).

**Note:** You must have sufficient licensed ports; each Dante channel consumes one licensed port.

LAN connectors can be configured in any way you wish, but the CCM enforces that you can not configure IP transceivers (AES67) and Dante traffic on the same network. This is because AES67 network traffic has defferent timing requirements than Dante network traffic for FreeSpeak IP transceivers.

Dante IP configuration is configured in the Dante Controller.

- In the CCM, navigate to Hardware > Host > Network and configure Dante on the LAN connector you wish to use for Dante connections.
- 2. Connect a cable (Cat5/6e or fiber) to the LAN connector that is designated for Dante. Connect the other end to a switch on your Dante network.
- 3. Open the Dante Controller and check that the network interface details are correct.

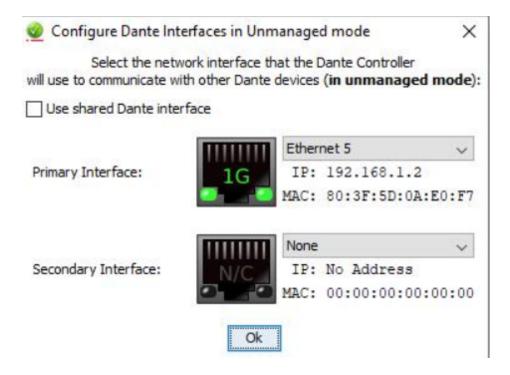

4. Check network and connection details under the **Status > Host Device** tab in the CCM.

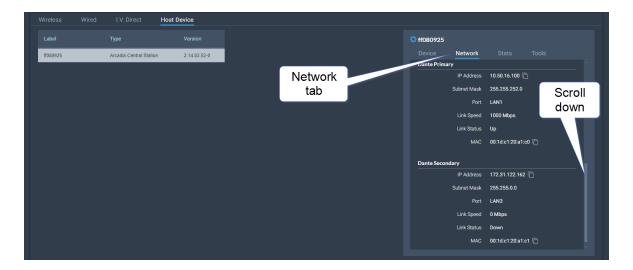

5. Details can also be viewed in the Dante Controller.

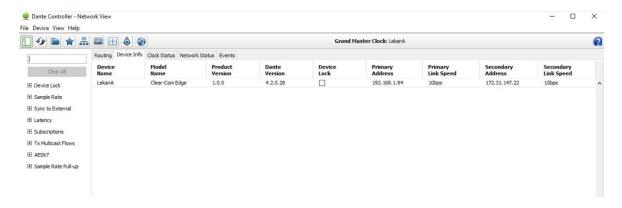

6. In the CCM navigate to **Hardware>Resources>Dante Ports** and add Dante ports. Give the new ports a suitable label.

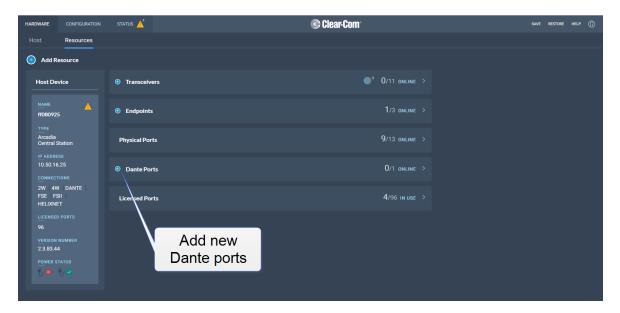

7. Route the channels as required in the Dante Controller.

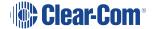

- 8. You will see available Dante ports in the **Configuration** page of the CCM. These ports can be assigned to channels on the Base Station in the usual way.
- 9. Select the required channel click the + icon next to the port.

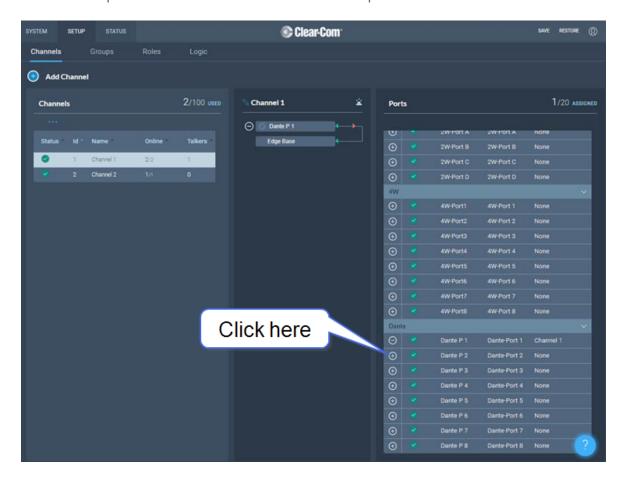

# 8 Using 2-Wire Systems

This chapter describes how to use the FreeSpeak Edge Base Station with 2-Wire intercom devices. It contains the following sections:

| 8.1 Introduction to 2-Wire Systems | 7 | • |
|------------------------------------|---|---|
| 8.2 2-Wire Port Compatibility      | 7 | 2 |

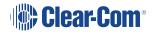

## 8.1 Introduction to 2-Wire Systems

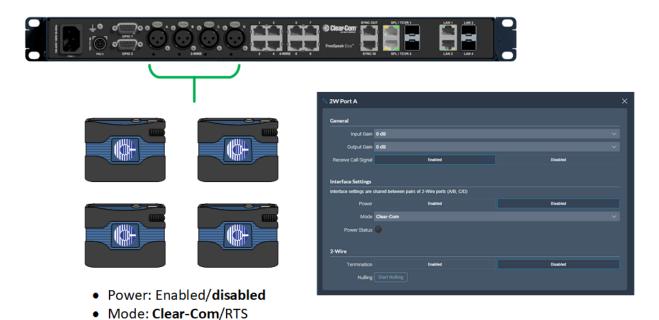

When connecting 2-wire equipment the following applies:

Termination: Enabled/disabled

· Nulling: Start Nulling

#### Terminate

- · 2-wire partyline circuits must be terminated once on the line
- Do not terminate on more than one device in the system
  - Enable/disable the termination. Default setting: **Disabled**
  - The Station default setting assumes the 2-wire partyline is nulled elsewhere in the system (i.e. at a partyline main station or power supply)

Line termination is set in the CCM only. To do this, in the CCM navigate to: **Hardware > Resources > Physical Ports**. See below

#### Power

- 2-wire partyline beltpacks can be powered by the Station 2-wire ports. Quantity of beltpacks and length of cable are variables, dependent on the type of devices and existing cabling
- To calculate what will work best in your circumstances, see the Encore Partyline Power Calculator, available from the Encore Knowledge Center

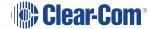

- Enable/disable the partyline power. Default setting: **Disabled**
- The Station default setting assumes the 2-wire partyline is powered elsewhere in the system (i.e. using a partyline main station or power supply)

These functions can be set either in the 2-wire port settings page of the CCM or from the front panel menu on the Station

#### Null

- 2-wire null serves the purpose of isolating audio that goes to the 2-wire partyline from the Station from the audio that comes from the 2-wire partyline to eliminate undesirable echo. The null is trained to the properties of the partyline cabling and equipment connected to the Station and varies depending on the setup
- Keep the following in mind for nulling:
  - Microphones on the 2-wire partylines should be unlatched
  - RMK before initiating the Null process
  - Ensure the 2-wire partyline is not in use
  - Null again if equipment or cabling is changed on the 2-wire partyline

#### Assign

• 2-wire port may need to be assigned to channels or role keys as appropriate

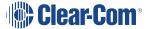

To configure 2-wire port settings in the CCM navigate to: **Hardware > Resources > Physical Ports > (select port)**:

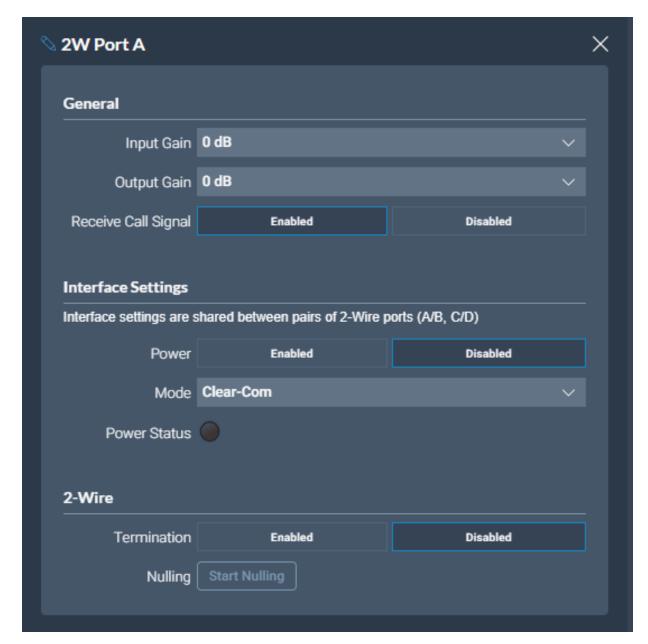

# 8.2 2-Wire Port Compatibility

When connecting Clear-Com Stations to other Clear-Com equipment and third-party systems (2-wire) use the following guidelines.

| Device Type                           | Supports call signalling?                                      |
|---------------------------------------|----------------------------------------------------------------|
| HelixNet HLI-2W2*                     | Yes                                                            |
| Encore MS-702/4                       | Yes                                                            |
| Encore RS Beltpack RS-701 / 702 / 703 | Yes                                                            |
| RTS 2-wire equipment                  | Yes, but does not pass call signalling to 4-wire audio routes. |
| FreeSpeak/FreeSpeak II Base II*       | Yes                                                            |
| 2-way radio                           | Yes, via a TW-47 interface                                     |

<sup>\*</sup>Where there is a choice between a 2-wire and a 4-wire connection, 4-wire provides the best audio quality and is preferred.

# 9 Using 4-Wire Systems

This chapter describes how to use the FreeSpeak Edge Base Station with 4-Wire intercom devices. It contains the following sections:

| 9.1 Connecting 4-Wire                                     | .76 |
|-----------------------------------------------------------|-----|
| 9.2 Port Function (4-Wire Pinout)                         | 80  |
| 9.3 Connecting 4-Wire Clear-Com to Clear-Com              | .81 |
| 9.4 Setting Port Function (Pinout) on a 4-Wire Connection | .82 |

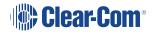

### 9.1 Connecting 4-Wire

When referring to intercoms, a four-wire circuit describes an intercom connection (I/O) where there are four wires (two paths) and the paths are different for talk and listen.

Analog or four-wire circuits use two pairs for balanced line-level audio signals, one for input and the other for output, using four wires in total.

Note:

A four-wire audio circuit is further defined by the attribute that the two paths can be used for unassociated signals. This means that the source input is not always associated with or routed to the destination output. This is commonly known as a four-wire split or split port. At the time of writing, a split port is only available on Eclipse-HX Digital Matrix products.

Note:

To minimize noise and meet regulatory requirements, use screened (shielded) cable when connecting 4-wire ports.

#### 9.1.1 Connecting Audio - Non-Clear-Com to Clear-Com (4-Wire)

All Clear-Com four-wire audio ports are analog format line level (0 dBu nominal / 18 dBu max).

When connecting non-Clear-Com equipment to a Clear-Com device, the following is the correct default pinout of the four-wire port (RJ45) for input and output.

Note:

Except the Eclipse MVX-A16 interface card (input 3 & 6, output 4 & 5).

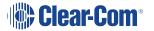

| Pin | Use            |                                                                                |
|-----|----------------|--------------------------------------------------------------------------------|
| 1   | n/a            |                                                                                |
| 2   | n/a            | Audio Out +                                                                    |
| 3   | Audio<br>Out + | Audio In -                                                                     |
| 4   | Audio<br>In +  | RJ45 Pinout                                                                    |
| 5   | Audio<br>In -  | T-568B                                                                         |
| 6   | Audio<br>Out - | O/O G/ B B/ G B// B/                                                           |
| 7   | n/a            | 1. White Orange 5. White Blue 2. Orange 6. Green 3. White Green 7. White Brown |
| 8   | n/a            | 4. Blue 8. Brown                                                               |

**Note:** Always read your 3rd party device manual before connecting to Clear-Com.

**Note:** The above diagram illustrates the default pinout mode for Clear-Com RJ45 : 4-wire-X. See **Port Function** for details.

#### XLR Breakout Cable Termination to RJ45 4-Wire

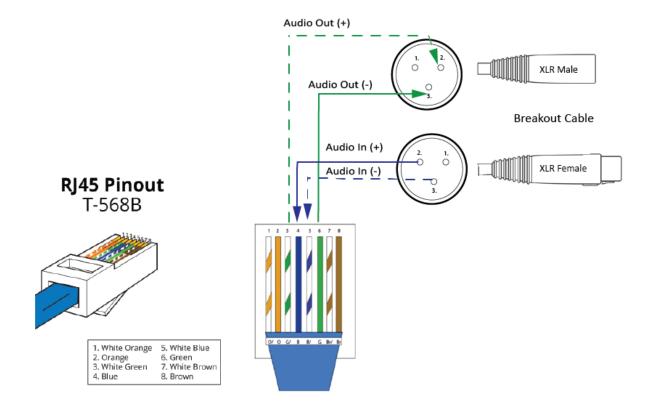

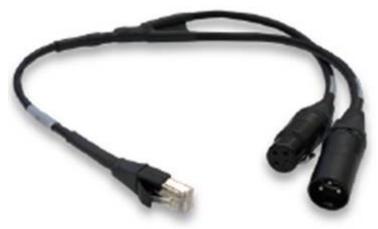

A breakout cable is supplied with the Arcadia and Edge stations. For other connections you need to make your own cable.

**CAB-RJ45-PGM-SA** - Four-Wire Analog Audio Splitter Cable - PGM/SA with RJ45 to 3-pin XLR-F & 3-pin XLR-M.

#### XLR Panel Termination to RJ45 4-Wire

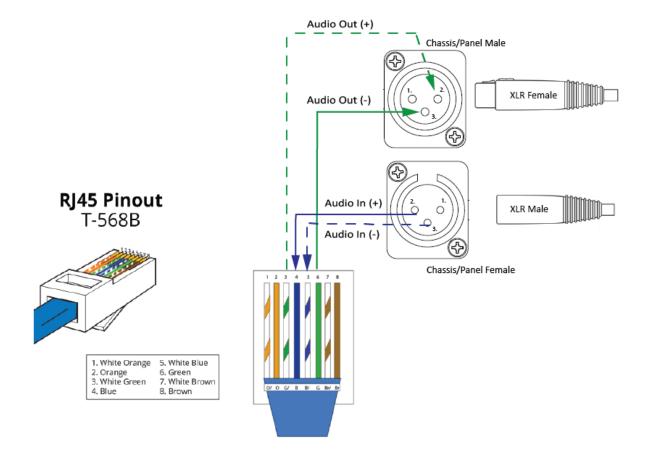

# 9.2 Port Function (4-Wire Pinout)

Some 4-wire RJ45 connectors on Clear-Com products include a software configuration that switches audio I/O pin configuration according to the device you are connecting to. This means that when connecting to Clear-Com devices, a cross-over cable is not necessary.

Clear-Com devices can have the following RJ45 4-wire pinouts:

- Clear-Com 4-Wire (To Panel on older systems)
- Clear-Com **4-Wire -X(To Matrix** on older systems)
- Configurable, (either pinout is possible, according to the **Port Function** toggle switch).

To set the **Port Function** toggle, go to **Port Options** in the CCM or the device front panel menu system.

### 9.2.1 RJ45 Pinouts (Port Function Toggle)

| Pin No | 4-wire<br>(To Panel) | 4-wire-X (default)<br>(To Matrix) |
|--------|----------------------|-----------------------------------|
| 1      | Data in +            | Data out +                        |
| 2      | Data in -            | Data out -                        |
| 3      | Audio in +           | Audio out +                       |
| 4      | Audio out +          | Audio in +                        |
| 5      | Audio out -          | Audio in -                        |
| 6      | Audio in -           | Audio out -                       |
| 7      | Data out +           | Data in +                         |
| 8      | Data out -           | Data in -                         |

# 9.2.2 Clear-Com RJ45 4-Wire Pinout type by Device

| Device                                     | Clear-Com RJ45 pinout type on this device (Port Function) |
|--------------------------------------------|-----------------------------------------------------------|
| FreeSpeak II                               | 4-wire-X (fixed)                                          |
| HelixNet HLI-4W2                           | 4-wire-X (fixed)                                          |
| HME DX200/DX210/DX410                      | 4-wire-X (fixed)                                          |
| Eclipse MVX-A16                            | 4-wire (fixed)                                            |
| FreeSpeak II Base II                       | Configurable. Default setting is <b>4-wire-X</b>          |
| FreeSpeak Edge BaseArcadia Central Station | Configurable. Default setting is <b>4-wire-X</b> .        |
| LQ Series                                  | Configurable. Default setting is <b>4-wire-X</b>          |

# 9.3 Connecting 4-Wire Clear-Com to Clear-Com

When connecting Clear-Com to Clear-Com, one device must be in **4-wire** mode and one device must be in **4-wire-X** mode if you wish to use a straight-through cable.

# 9.3.1 Example: 4-Wire RJ45 port 8 on Edge and Arcadia Stations - PGM and SA

Port 8: 4-wire-X mode

RJ45 port 8 is dedicated to program feed and stage announce. The breakout cable is supplied with the base

Program feed
(Audio in on female XLR)

Clear-Com<sup>®</sup>

# 9.4 Setting Port Function (Pinout) on a 4-Wire Connection

- 1. Connect the devices using 1:1 Cat5/6/6e cable.
- 2. In the CCM, navigate to **Hardware > Resources > Physical Ports**.
- 3. Select the 4-wire port.
- 4. Select Port Function.

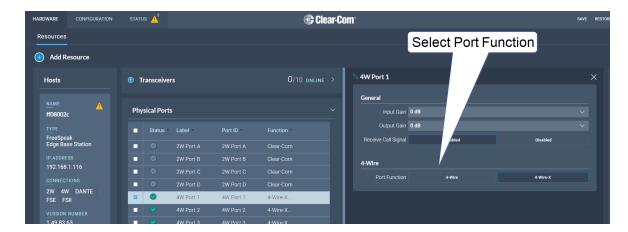

# 10 Network Setup

This chapter describes how to set up and configure your network for FreeSpeak Edge Base Station IP transceivers. It contains the following sections:

| 10.1 Network Setup for IP Transceivers          | 84  |
|-------------------------------------------------|-----|
| 10.2 LAN Configuration Rules                    | .88 |
| 10.3 AES67 Network - PTP Follower Configuration | .90 |

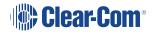

# 10.1 Network Setup for IP Transceivers

The FreeSpeak Edge Base Station has LAN connections assignable to different network traffic such as Managment, AES67, Dante and so on.

The LAN ports are fully user configurable but you can work with the following default settings:

- LAN 1: Management
- LAN 2
- LAN 3: Not configured (SFP)
- LAN 4: Not configured (SFP)

### 10.1.1 Connection to IP Transceivers, Example 1

16 x FREESPEAK BELTPACKS

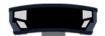

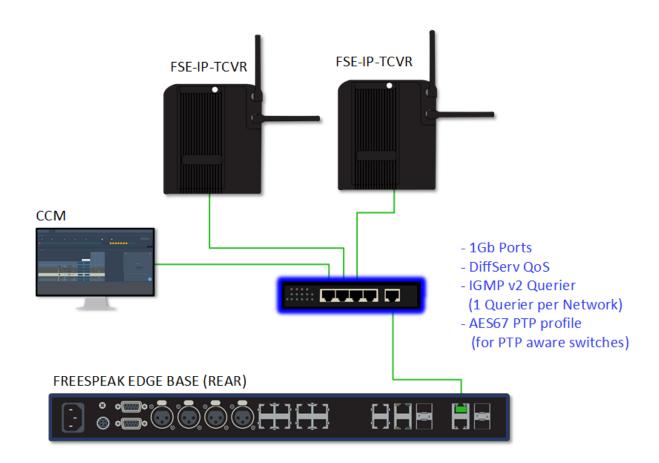

# 10.1.2 Connection to IP Transceivers and Dante, Example 2

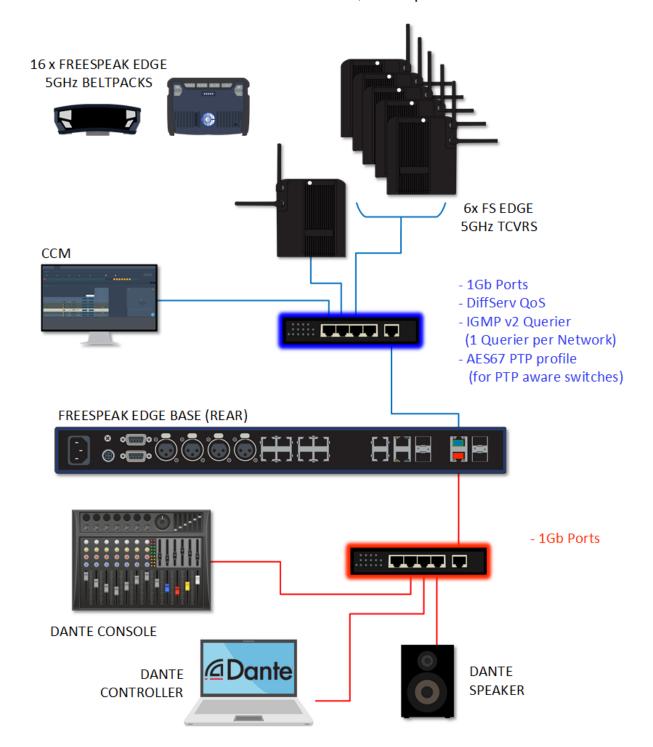

# 10.1.3 Connection to IP Transceivers and Dante, Example 3

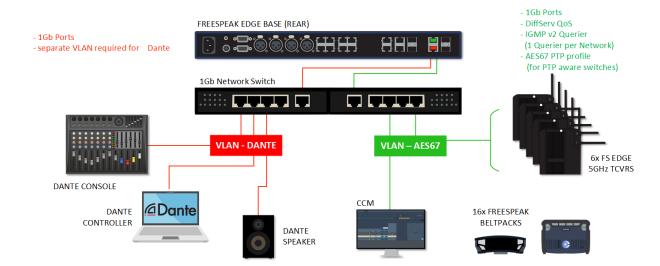

## 10.1.4 Connection to IP Transceivers, Example 4

If you are connecting to a network set up where there is lots of traffic, either management or AES67, Clear-Com recommends that you split AES67 traffic into its own segment.

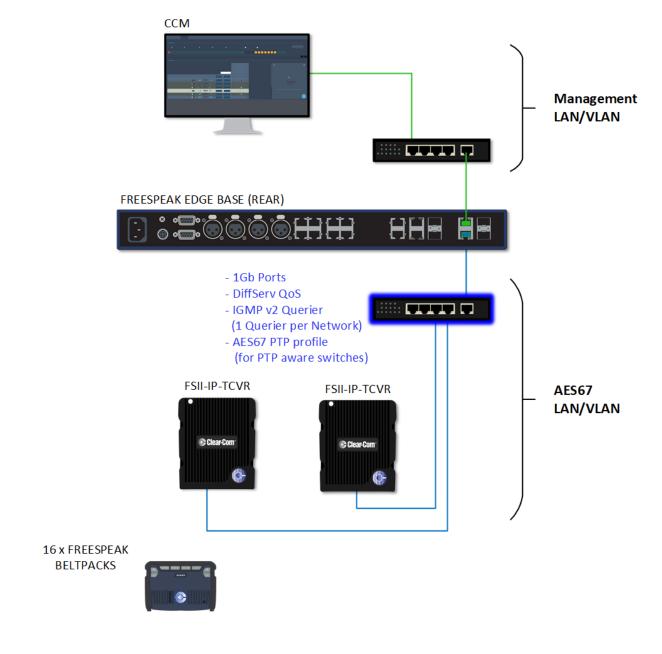

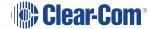

#### 10.1.5 Setup Rules

- The default setup, Management on LAN 1 and AES67 on LAN 2, allows your computer to be connected directly to the Base Station for configuration and a dedicated switch to LAN 2 for FreeSpeak IP transceivers. This is in order to accommodate the IP transceivers' need for high clocking accuracy. Too much traffic on your network will degrade the performance of your IP transceivers.
- For the AoIP network, try to keep the number of layer 2 hops between PTP leader and follower as low as possible (no more than 3). If more are required, consider using a Boundary Clock or a Transparent Clock.
- For more information on achieving a well-regulated PTP network and recommendations for suitable switches, see Clear-Com AoIP Network Recommendations available from the FreeSpeak II Knowledge Center.
- Use DHCP (the default setting) for fast and easy setup of the devices. If the device does
  not encounter a DHCP server on the network it will automatically allocate an address in
  the link-local range (169.254.xx.xx).
- IP addresses can be configured statically under Hardware > Resources > Network in the CCM.
- For information on the 5 GHz transceiver (status and connection indicators) see the *Edge Transceiver Quick Start Guide* available from the FreeSpeak Edge Knowledge Center.
- Connection status indicators on the FreeSpeak II IP transceiver are the same as the Edge transceiver (no channel scan).
- For PoE to the transceivers you will need a PoE enabled network switch.

# 10.2 LAN Configuration Rules

**Note:** Do not plug any two LAN ports into the same LAN or VLAN. This can create a network loop affecting IP stability.

**Note:** Configuring/changing the AES67 IP address will cause the Base Station to reboot.

#### 10.2.1 AES67 Rules

- AES67 should not be on the same subnet as Management unless on the same LAN port
- AES67 cannot be on the same LAN port as DANTE primary or secondary

**Note:** Clear-Com recommends that you configure AES67 port on the Station to a Static IP address if there is no third-party DHCP server on the network.

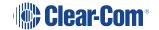

#### 10.2.2 IP Rules

- The IP addresses cannot be in the reserved range: 10.0.0.0-10.0.0.7
  - The subnet mask may cause an overlap with the reserved range
- The IP addresses cannot be in the LQ tunnel range 172.23.xxx.xxx
- The IP addresses cannot be in the localhost range 127.xxx.xxx.xxx
- The IP addresses cannot be in the multicast range 224.xxx.xxx.xxx-239.xxx.xxx

#### 10.2.3 Static IP Rules

• The static IP addresses cannot be in link local range: 169.254.xxx.xxx

**Note:** Clear-Com recommends that you configure AES67 port on the Station to a Static IP address if there is no third-party DHCP server on the network.

#### 10.2.4 Dante Rules

• Dante primary and secondary cannot be on the same LAN port (rear connector)

### 10.2.5 Management Rules

You cannot disable the Management LAN.

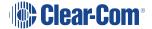

### 10.3 AES67 Network - PTP Follower Configuration

Arcadia and Edge v. 3.0 and upwards

By default, the intercom stations (Arcadia and Edge) have clocking status: Reference (IEEE 1588 Master). Change the status of the intercom station clocking function to Follower (IEEE 1588 Slave) by enabling **PTP Follower Mode**.

#### **PTP Follower Mode**

- Enabled: The intercom station is set as PTP Follower
- Disabled (default setting): The intercom station is set as PTP Reference

### 10.3.1 Setting the PTP clocking status of your intercom stations

- In the CCM, navigate to: Hardware > Host > Network[select the LAN that has been configured for AES67] > PTP Follower Mode
- 2. Select Enabled
- 3. Click Apply

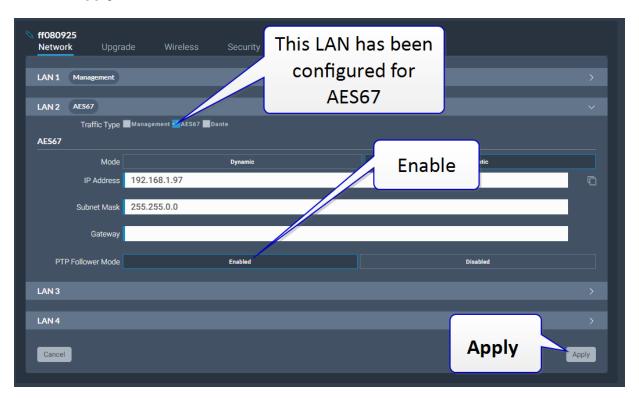

The system will warn you that there must be a Reference clock on your network. While the clock is synchronizing (or if there is no PTP Reference clock on your network) you will see **Status FREERUN** in the device **Stats** tab. When the clocks are synchronized, you will see **Status LOCKED**.

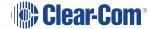

#### In the CCM navigate to: Status > Overview > Host Device > Stats:

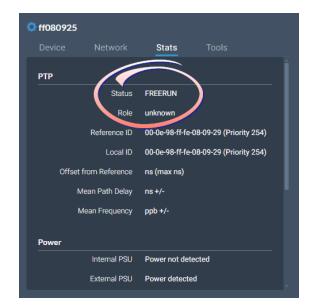

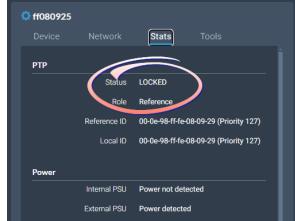

For information and history, also look in the event log: **Status > Event Log**.

# 11 Configuring from the CCM

This chapter describes how to use the CCM to set up, configure and monitor your intercom system. It contains the following sections:

| 11.1 Configuring Station Settings        | 93  |
|------------------------------------------|-----|
| 11.2 Adding IP Transceivers              | 98  |
| 11.3 Registering Beltpacks               | 99  |
| 11.4 Channels and Groups                 | 101 |
| 11.5 Managing Channels                   | 103 |
| 11.6 Managing Groups                     | 108 |
| 11.7 Managing Roles                      | 114 |
| 11.8 Setting up GPIOs and Logic Events   | 122 |
| 11.9 Monitoring System Status            | 125 |
| 11.10 Monitoring the Event Log           | 129 |
| 11.11 Monitoring the Logic Page (Status) | 130 |

# 11.1 Configuring Station Settings

To configure the Base Station, navigate to **Hardware>Hosts**.

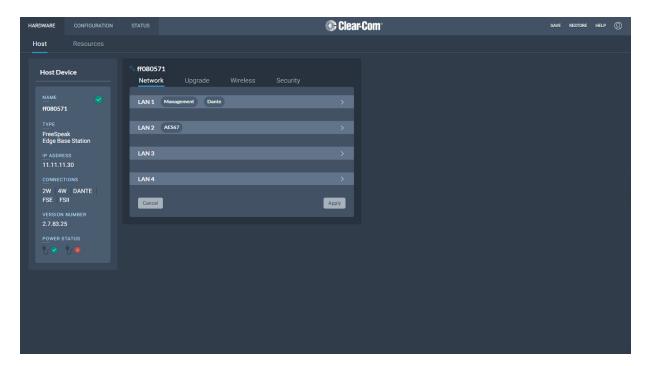

#### Here you can:

- Configure the network
- Upgrade the Base Station and connected resources
- Change the following wireless beltpack system settings:
  - Beltpack administration pin numbers
  - FS Edge wireless region (important for system compliance)
  - FSII battery type, if you are not using the supplied Li-ion batteries you may use
     Alkaline or NiMH type batteries
- Configure security settings

Click the pencil icon to name your Base Station .

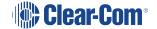

### 11.1.1 Configuring the Network

After changing the network configuration, you must click **Apply** or [Enter] key.

For information see LAN Configuration Rules on page 88.

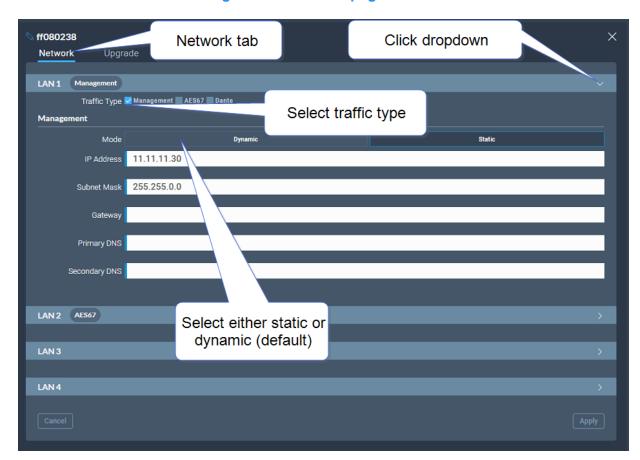

# 11.1.2 Upgrading

To upgrade the Base Station and connected resources:

- 1. Select the **Upgrade** tab.
- 2. **Select File** then navigate to where the upgrade file is stored on your computer.
- 3. Select the file and when the **Upgrade** button lights, click it. This begins the upgrade process.

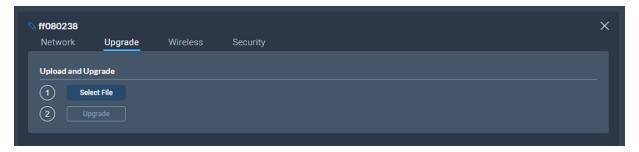

| Device to upgrade                            | File extension |
|----------------------------------------------|----------------|
| Base Station, FS II IP TCVR, FS Edge IP TCVR | .ccf           |
| FS II beltpack, FS II E1 TCVR                | .fww           |
| FS Edge beltpack                             | .ccu           |

### 11.1.3 Setting Up the Wireless Beltpack System

Select the Wireless tab.

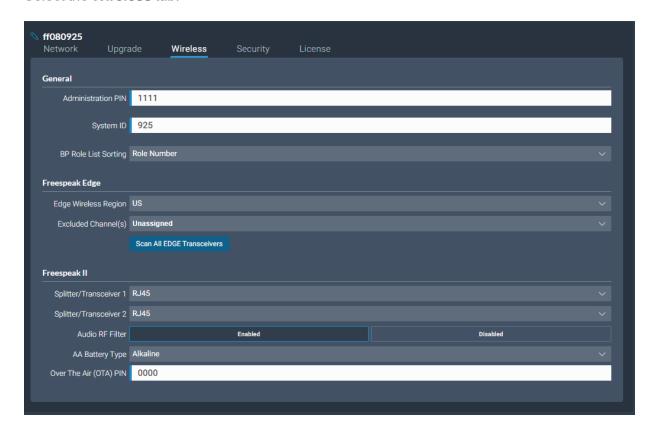

From the Wireless tab, you can set or view the following System and Station settings.

### System

- The administration pin for your wireless system, used by the beltpack to be able to access privileged functionality
- System ID. This is used to differentiate this system's RF signals from those of other systems
- Beltpack role list sorting:
  - Role number
  - Alphabetical

#### FreeSpeak Edge

The wireless region for your FreeSpeak Edge beltpacks. The region set here MUST
match the hard-coded setting on your Edge transceiver or the system will not work. You
will see an error flag in the **Status** page if the regions do not match. Please contact your
Clear-Com representative if you have any difficulties with this.

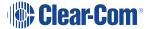

- Select from a list of 5 GHz channels that you can exclude and prevent transceivers from using
- Scan all transceivers. Use this feature to scan the local 5 GHz RF space. All available channels will be scanned, and traffic reported. Each transceiver will be scanned and the system will report on the RF performance of selected channels. To view results of the scan and adjust channels, navigate to: Hardware > Resources > Transceivers > [select a transceiver to view] > Wireless Channels

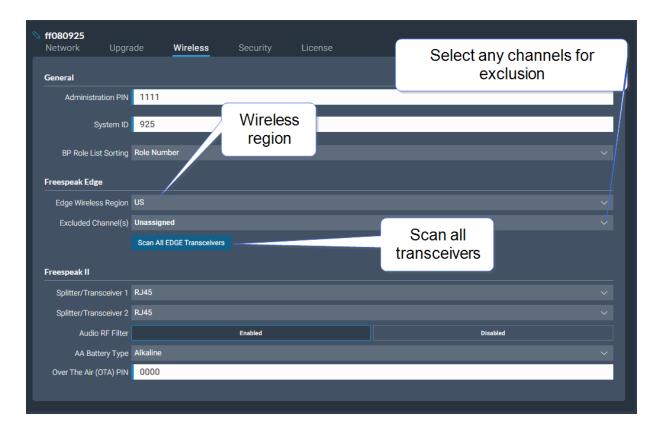

#### FreeSpeak II

- Splitter/Transceiver ports: select RJ45 or Fiber connectivity for each port
- Audio RF Filter (improve resilience to corrupt wireless transmission) for use with E1
   1.9GHz transceivers only
- AA Battery type. You can choose not to use the Li-ion batteries supplied with the beltpacks, in which case you must specify battery type here. Choose between:
  - Alkaline (AA) batteries (default setting)
  - NiMH batteries for use in settings where air pressure is an issue (for instance on an underwater site).
- The OTA pin you need for over-the-air (OTA) registration of your FreeSpeak II beltpacks.

# 11.2 Adding IP Transceivers

Note: To add E1 transceivers, see Connecting Transceivers Over E1 on page 49.

To add IP transceivers:

 Navigate to Hardware > Resources and select Add Resource. The following screen appears.

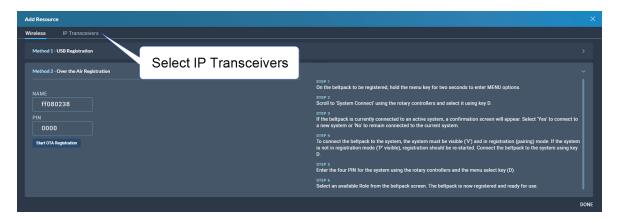

2. Select **IP Transceivers**. The following screen appears:

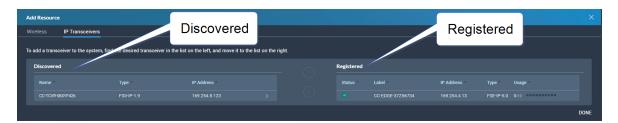

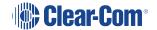

3. Select the transceiver that you want to register from the left-hand area of the screen, and click the right-hand arrow.

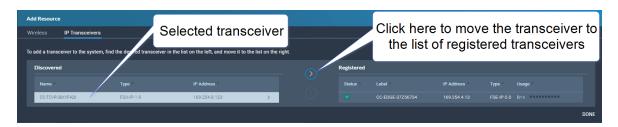

The selected transceiver appears in the right-hand list of registered transceivers.

# 11.3 Registering Beltpacks

Before you can use a beltpack, you must register it. This enables the FreeSpeak Edge Base Station to associate the beltpack with roles and assigned keys.

You can register a beltpack in two ways:

- By USB cable. When registering a beltpack in this way, a role that assignes keys to the beltpack is automatically created and fixed to the beltpack. The role can be edited as required in the **Configuration** > **Roles** page of the CCM.
- Over The Air (OTA). When you register a beltpack in this way you must create a role for it
  manually in Configuration > Roles before the beltpack can connect.

### 11.3.1 Registering a beltpack by USB cable

This method of registering beltpacks is recommended for fast and easy set up.

To register a beltpack using a USB cable, connect a beltpack to Base Station using a USB A to micro USB B (FSII) / USB C (FSE) cable. The beltpack can be powered on either before or after connection. The Base Station will show 'Beltpack [ID] is now registered' in the front menu screens.

Note:

When beltpacks are registered in this way, a role with two channels (1 and 2) is automatically generated and applied to the beltpack. Roles can be edited at any time in the **Configuration** page of the CCM.

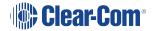

### 11.3.2 Registering a beltpack OTA

To register a beltpack using OTA:

1. Navigate to **Hardware > Resources** and click **Add Resource**. The following screen appears:

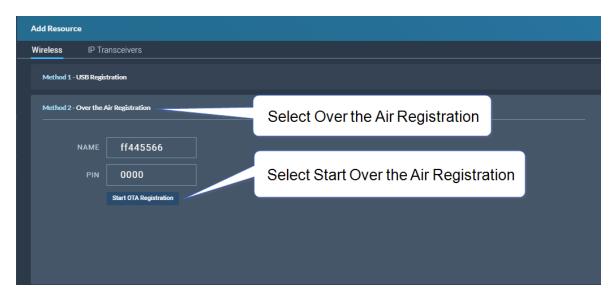

2. Click Start OTA Registration.

Note:

A timer is started indicating how long the system is open for registration. You can close OTA registration on the system at any point.

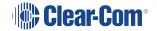

### 11.3.3 Unregistering a beltpack

To unregister a beltpack, navigate to **Hardware > Resources > Endpoints** (click the down arrow to see all connected Endpoints. Select an Endpoint by clicking on it. Select **Unregister**.

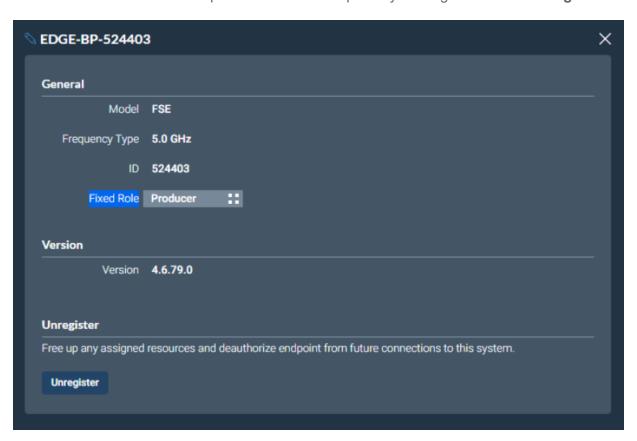

### 11.4 Channels and Groups

Channels and groups are both essentially digital containers for audio sources, allowing communication between members.

#### 11.4.1 Channels

A Channel operates as an intercom Partyline or conference. All members can talk to and listen to all other members, as long as they have keys to do so.

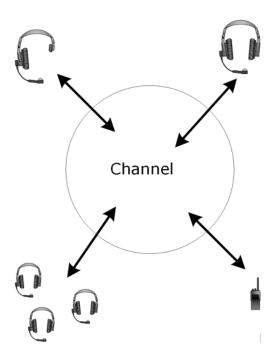

The default key behavior setting for a wireless beltpack in a Channel **is Talk and Forced Listen**. For more information, see **Key Behavior**.

#### 11.4.2 Groups

A Group configuration enables an announcement or broadcast to a number of members at the same time.

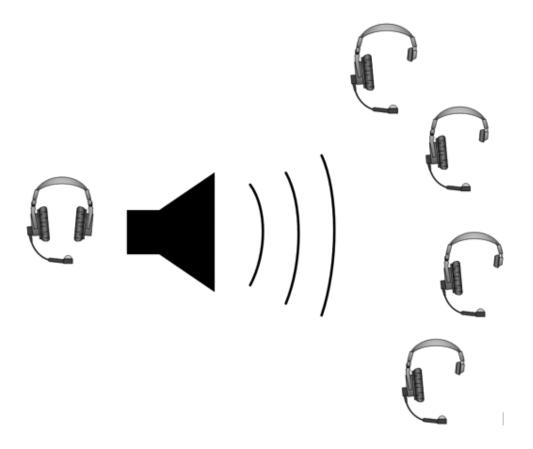

A group member can reply directly to the announcer using the **Reply** key. The other group members will not hear this.

To set up a group, you must first put the members in the Group. Then, when the members are in the Group, you can set up a key or keys to talk to it.

# 11.5 Managing Channels

From the **Channels** tab, you can:

- View existing channels and add or remove new channels.
- View existing ports, and add or remove ports from the channel.

To access the **Channels** screen, navigate to **Configuration > Channels**. The Channels screen appears.

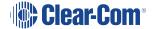

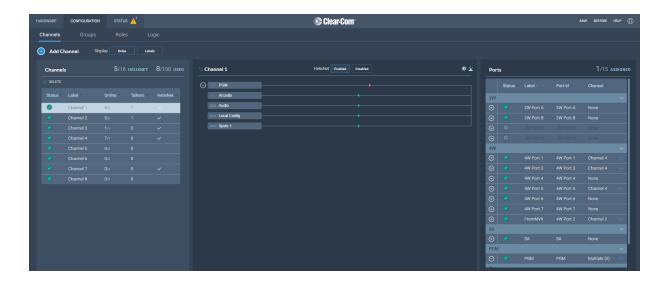

# 11.5.1 Viewing Information About a Channel

When you open the **Channels** screen, the left-hand panel displays a list of all the channels that are currently present. The following information is displayed for each channel.

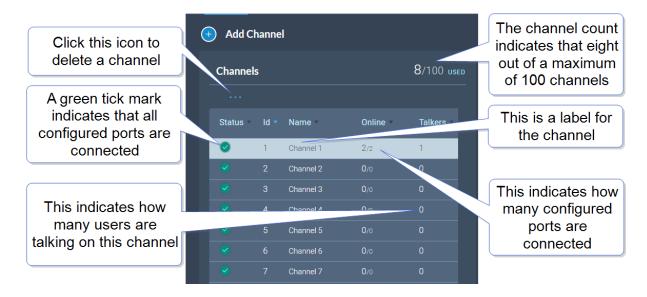

#### Status

A green tick mark indicates that all the ports that are configured for the channel are connected. Otherwise, a warning triangle is shown.

#### Name

This field contains a label that enables you to identify the channel.

Note: A label can contain up to 10 characters. You can edit this label from the center panel.

#### Online

This indicates how many of the total channel members are online.

#### **Talkers**

This indicates how many members have active talk routes on this channel.

### 11.5.2 Display Roles or Labels

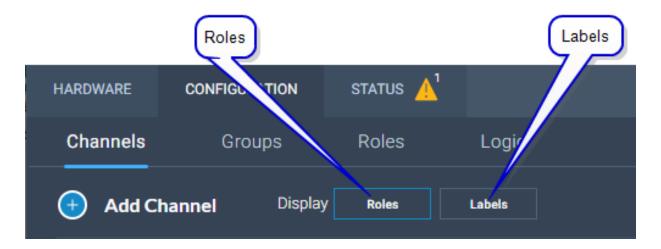

#### Display Roles

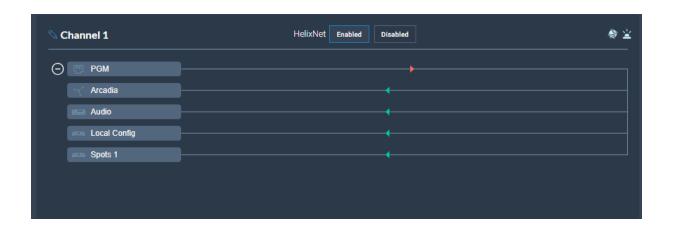

#### Display Labels

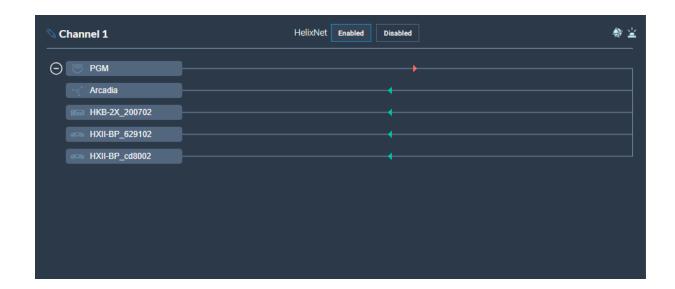

# 11.5.3 Adding a New Channel

To add a new channel:

1. Click the new channel icon . A new entry appears in the list of added channels.

Note: You can only add new channels up to a maximum number (100).

2. Add any required ports to the channel.

### 11.5.4 Adding Ports to a Channel

To add ports to a channel:

- 1. From the **Channel** panel, select the channel in which the port is to be added.
- 2. From the **Ports** panel, click the add port icon of the port that you require.

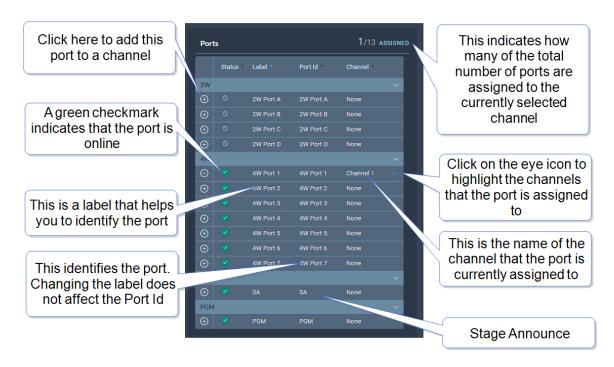

The port is now added to the channel, and appears in the list of ports in the center panel.

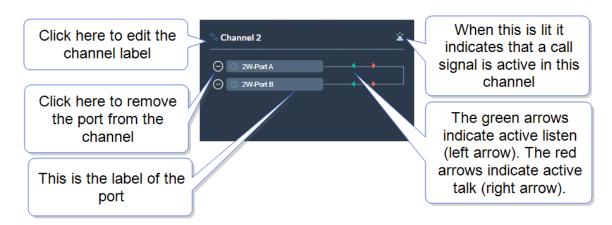

### 11.5.5 Removing Ports From a Channel

To remove a port from a channel:

- 1. From the **Channels** panel, select the required channel.
- 2. Click the remove icon of the port that you want to remove.

The port is removed.

### 11.5.6 Deleting a Channel

To delete a channel:

- 1. From the **Channels** panel, select the channel that you want to delete.
- 2. Remove all the ports from the channel

**Note:** If you do not remove the ports, you will be prompted to do so in step 3.

3. Click the More Actions icon \_\_\_\_\_, and select Delete.

# 11.6 Managing Groups

From the **Groups** tab, you can:

- View existing groups and add or remove new groups.
- View existing ports, and add or remove ports from the groups.

**Note:** Beltpacks are added to Groups in the Roles page.

To access the **Groups** screen, navigate to **Configuration > Groups**. The Groups screen appears:

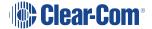

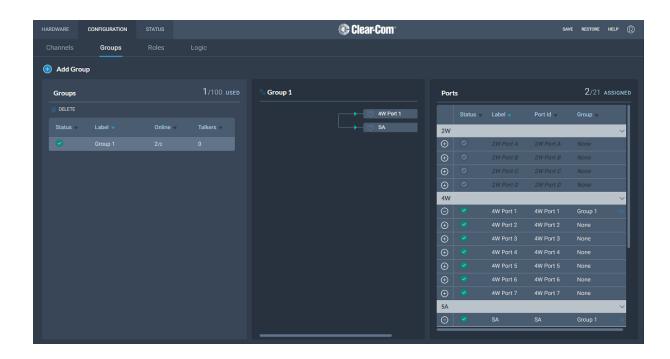

# 11.6.1 Viewing Information About a Group

When you open the **Groups** screen, the left-hand panel displays a list of all the groups that have been created. The following information is displayed for each group.

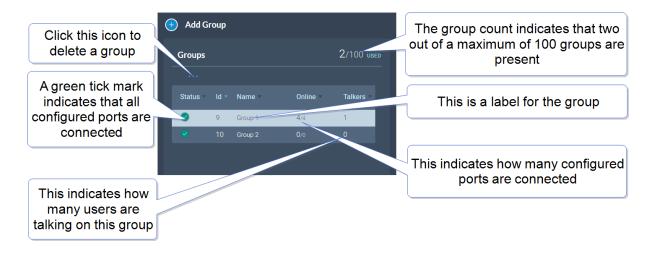

#### Status

A green tick mark indicates that all the ports that are configured for group are connected. Otherwise, a warning triangle is shown.

#### Name

This field contains a label that enables you to identify the group.

**Note:** A label can contain up to 10 characters. You can edit this label from the center panel.

#### Online

This indicates how many of the total group members are online.

#### Talkers

This indicates how many FS II beltpacks or logic-routed ports have active talk routes on this group.

# 11.6.2 Adding a New Group

To add a new group:

1. Click the new group icon . A new entry appears in the list of added groups.

**Note:** You can only add new groups up to a maximum number (100).

2. You can now add any required ports and members to the group.

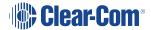

#### 11.6.3 Adding Ports and Roles to a Group

To configure a group you must first put the members in the group. These can be ports and/or roles. When you have done this you will configure a talk key to the group (group administrator).

#### Adding Ports to a Group

- 1. From the **Group** panel, select the group in which the port is to be added.
- 2. From the **Ports** panel, click the add port icon of the port that you require.

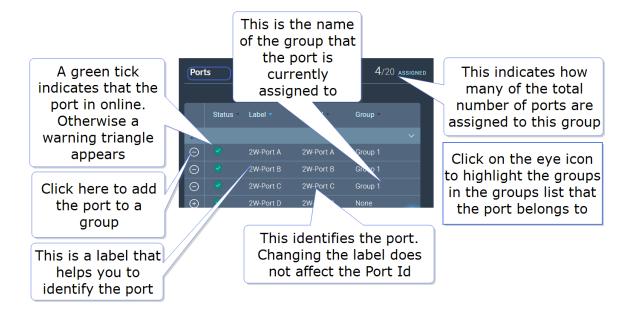

The port is now added to the group, and appears in the list of ports in the center panel.

#### Adding Roles to a Group

- 1. In the **Roles** page, select the role you wish to add to the group.
- 2. On the left side of the screen, select **Group Membership**.

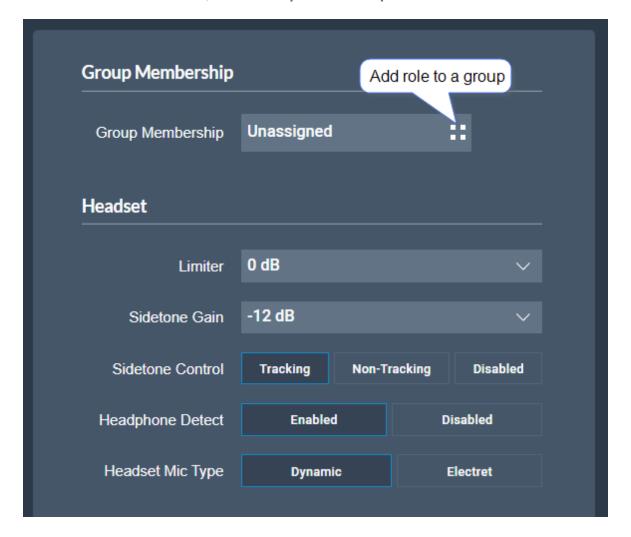

#### Configuring a Talk Key to the Group

- 1. In the **Roles** page, select the role you want to talk to the group.
- 2. Configure a talk key to the group (Talk Only)

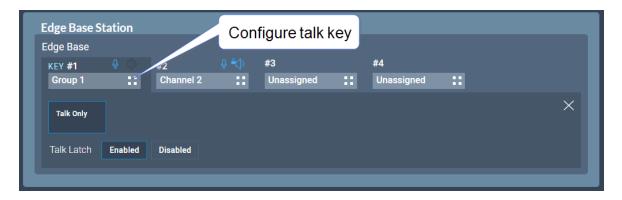

When you have configured members and a talk key to a group, you will see the group by selecting it in the **Groups** page. The group administrator will talk to the whole group. The group members can talk directly back to the group administrator using the **Reply** key. This communication will not be broadcast to the group, only the administrator will hear.

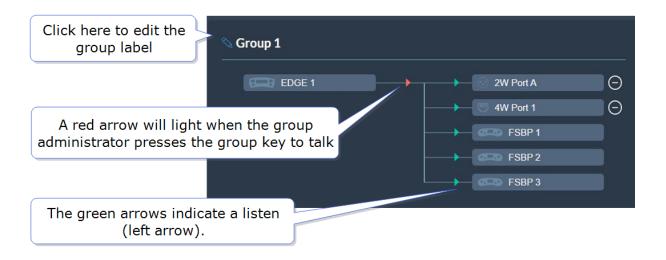

# 11.6.4 Removing Ports from a Group

To remove a port from a group:

- 1. From the **Groups** panel, select the required group.
- 2. Click the remove icon of the port that you want to remove.

  The port is removed.

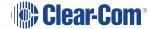

#### 11.6.5 Deleting a Group

To delete a group:

- 1. From the **Groups** panel, select the group that you want to delete.
- 2. Remove all the ports from the group

**Note:** If you do not remove the ports, you will be prompted to do so in step 3.

3. Click the trash can icon. The group is deleted.

# 11.7 Managing Roles

Roles are used to contol the audio configuration and other settings for beltpacks and other devices.

From the **Roles** page, you can view, add, edit, clone or delete roles.

When creating roles, roles can be:

- Added (role is based on the template role)
- Cloned (role is based on any selected role)

When working with FreeSpeak II, a role must be created for each beltpack or device that you use. This relationship is 1:1. If you want the same settings for multiple beltpacks, you may decide to clone an existing role.

## 11.7.1 Viewing Roles

To view roles, navigate to **Configuration > Roles**. The following screen appears.

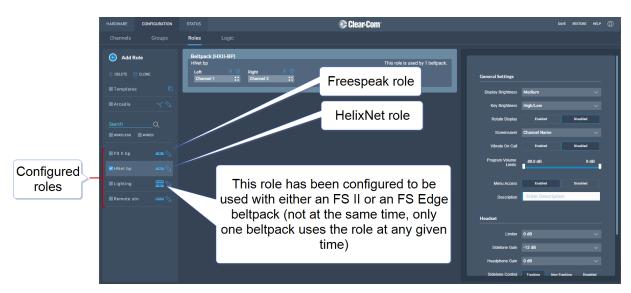

A list of roles appears on the left-hand side of the screen.

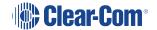

## 11.7.2 Role Templates

When you add roles, a new role is always created from a template role. Template roles are editable. If you edit a template role, any new roles created from it have the edited settings.

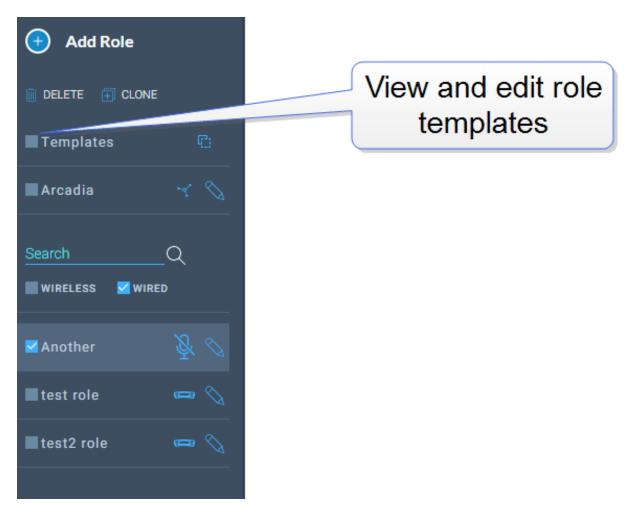

Select a role template to edit the settings.

To reset template roles to default settings, reset the Base Station to factory defaults.

**Note:** The role templates you see depend on which feature licenses you have on the Base Station.

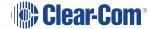

#### 11.7.3 Adding Roles

To add roles:

1. Navigate to Configuration > Roles.

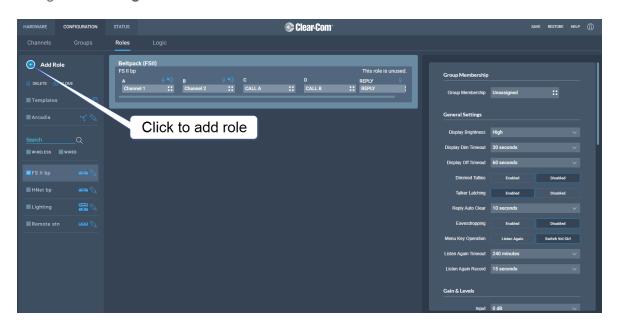

2. Click **Add Roles**. The following screen appears.

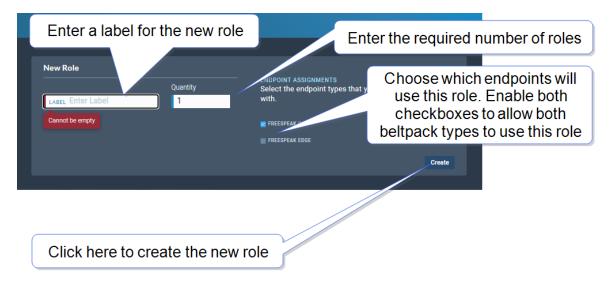

3. Enter a label for the role, the number of roles required and choose which endpoints will use this role (FS II, FS Edge or both). Only one beltpack can use the role at a given time.

**Note:** When creating multiple roles, the system will add an incrementing numerical suffix to the role name. Roles names must be unique.

Note: You can also edit the label and endpoint assignments from the icons that appear

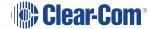

beside each role in the left-hand side of the screen.

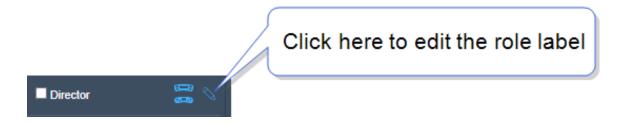

4. Click **Create**. The new role appears in the list of roles in the left-hand side of the **Roles** screen.

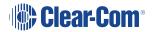

#### 11.7.4 Editing Role Key Assignment

- 1. Navigate to **Configuration > Roles** and select required role on the left of the screen.
- 2. Click on the small white squares.

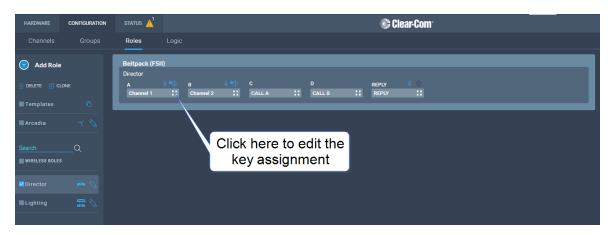

The key assignment screen appears.

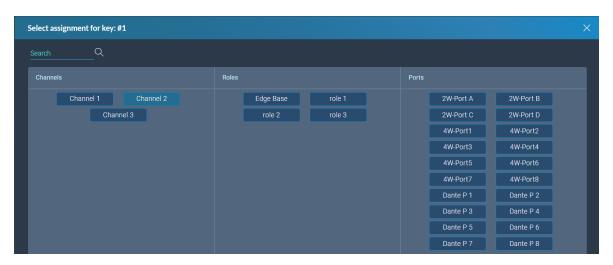

3. Click to select the required audio source.

### 11.7.5 Configuring Role Settings

To configure the settings for a role:

- 1. Navigate to **Configuration > Roles**, and select the required role from the list of roles in the left-hand side of the screen.
- 2. From the **Settings** panel on the right-hand side of the screen, scroll to the required setting.
- 3. Edit the setting as required.

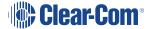

# 11.7.6 Cloning Roles

To clone roles:

- 1. Navigate to **Configuration > Roles**, and select the role that you wish to clone from the list of roles in the left-hand side of the screen.
- 2. Click CLONE.

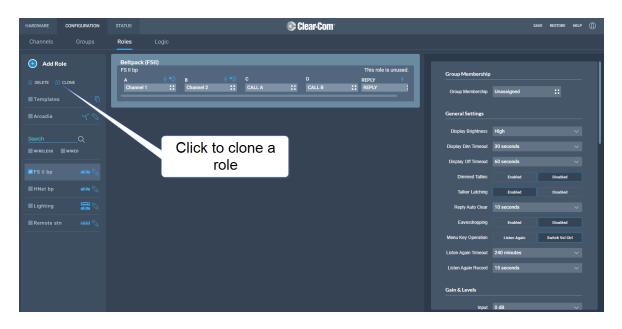

The role is cloned and added to the list of roles in the left-hand side of the screen.

# 11.7.7 Deleting Roles

To delete roles:

- 1. Navigate to **Configuration > Roles**, and select the role that you wish to delete from the list of roles in the left-hand side of the screen.
- 2. Click **DELETE**.

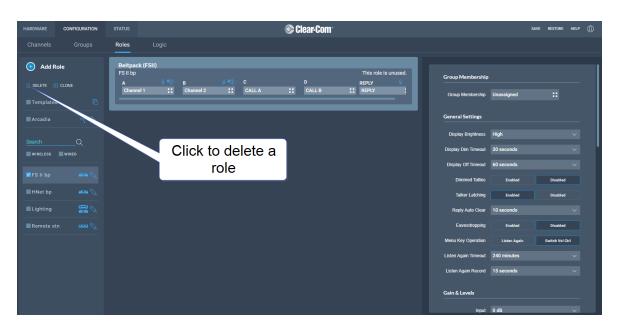

The role is deleted and removed from the list of roles in the left-hand side of the screen.

#### 11.7.8 Setting Key Behavior

Audio keys can be set to different Talk and Listen states. These key behavior states apply to the keys on the Base Station and beltpacks. Key behavior is configured in the **Roles** tab in the CCM. See **Managing Roles on page 114**.

| Key Behavior<br>Options                     | Resulting Audio Behavior                                                                                                    |
|---------------------------------------------|----------------------------------------------------------------------------------------------------|
| Talk-Only                                   | Press key to talk. Key only controls talk.                                                                                                    |
| Listen-Only                                 | Press key to listen. Key only controls listen.                                                                                                    |
| Talk and Listen                             | FreeSpeak: Press single key to talk and listen.  Arcadia: Press listen or talk separately.                                                              |
| Dual Talk and<br>Listen<br>(FreeSpeak only) | Press key to talk and listen. Listen latches on or off according to preference (quick tap to latch). The user can push and hold (PTT) to activate talk. |
| Force Listen                                | Permanent listen.                                                                                                    |
| Talk and Forced<br>Listen                   | Permanent listen, push key to talk.                                                                                                    |
| Force Talk and<br>Force Listen              | Permanent listen and talk.                                                                                                    |

#### 11.7.9 Fixed Roles

When a role is fixed to a beltpack, a beltpack user is forced to use that role. If a role is not fixed to a beltpack, the user can chose from any available roles.

When you register beltpacks via USB cable to the Station, an editable fixed role is created and applied to the beltpack.

Roles can be fixed/unfixed in the CCM.

Navigate to: **Hardware > Resources > Endpoints** (select the down arrow to see all connected Endpoints). Select an Endpoint (beltpack) by clicking it. Click to fix/unfix or change the role for this beltpack.

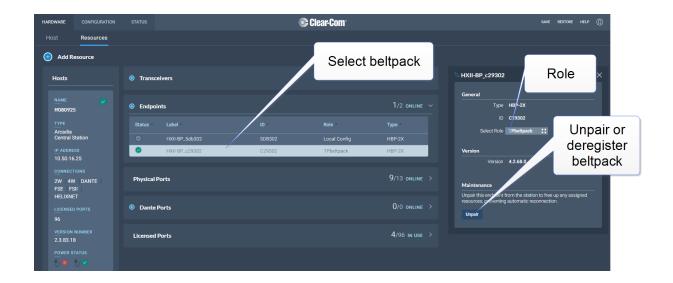

# 11.8 Setting up GPIOs and Logic Events

- 2 x GPIs
- 4 x GPOs
- Unlimited Logic Events
- Each GPI/GPO hosts up to 10 different events or actions. These actions can be turned off or on in the Status > Logic page of the CCM.
- 2 x DB 9F connectors on the rear of the Base Station
- For DB 9F pinouts, see Appendix A: Pinouts on page 145.

## 11.8.1 Examples of GPIs

On an input from an external device, an audio route can be established between two entities.

- If an on-air light comes on, the program feed (PGM) can be routed to a Channel or beltpack.
- Use a footswitch to allow the station user to open an audio route to a Channel.
- On an input from a two-way radio, an audio route can be established to a channel (the radio talks to the channel).

## 11.8.2 Examples of GPOs

GPOs are triggered (sent to an external device) when a **Talk**, **Talk & Listen** or a **Call** comes into a named entity.

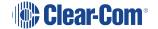

- When someone talks to stage announce, an output relay (GPO) is sent to the external stage announce speaker.
- When someone talks to a channel labeled Radio, an output is sent to a 2-way radio.
- When a call signal (**Call**) comes into a channel, and output is sent to turn on an on-air light.

## 11.8.3 Examples of Logic Events

- An output can be triggered on a crosspoint activation (when someone presses a talk key).
- An input can be used to trigger a call signal.

## 11.8.4 Configuring GPIs

This example opens a talk route from the Base Station to a Channel when an input occurs on GPI1 (for instance, from a footswitch).

Navigate to Configuration > Logic.

1. On the left panel, click GPI1 to select it.

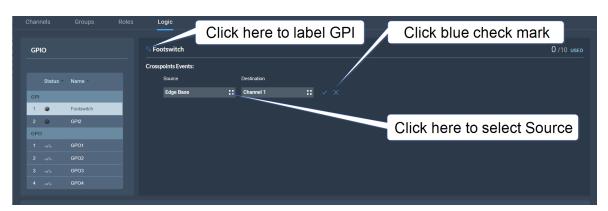

- 2. Click the Add button in the center panel.
- 3. Click the Options button to select a **Source**. Select **Edge Base**.
- 4. Click the Options button to select a **Destination**. Select the required Channel.
- 5. Click the blue check mark.
- 6. To label the GPI, click the pencil icon.
- 7. To test the GPI, or turn it on and off, navigate to **Status > Logic**. See: **Logic Page on page 38**.

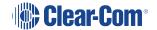

## 11.8.5 Configuring GPOs

In this example you send an output trigger (for example to an external stage announce speaker) on GPO1 when a beltpack**Talk** is activated on the stage announce (**SA**) 4-wire port.

1. Navigate to Configuration > Logic.

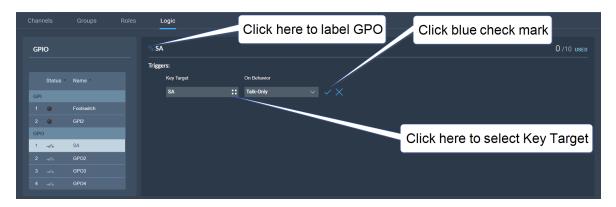

- 2. On the left panel, click GPO1 to select it.
- 3. Click the Add button in the center panel.
- 4. Click the Options button to select a **Key Target**. Select stage announce (SA).
- 5. In this case, the **On Behavior** field defaults to **Talk Only**.
- 6. Click the blue check mark.
- 7. To label the GPO, click the pencil icon.
- 8. To test the GPO, navigate to **Status > Logic**. See **Logic Page on page 38**.

# 11.9 Monitoring System Status

You can monitor your system using the following features of the CCM:

- Overview
- Event Log
- Logic

#### 11.9.1 Overview

To see the **Overview** screen, navigate to **Status > Overview**. The following screen appears.

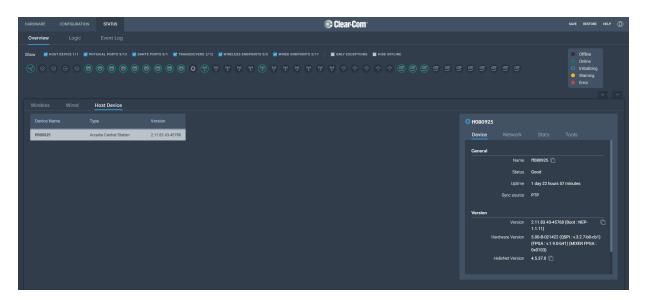

The **Overview** screen consists to two sections. There is an upper section that displays a list of system icons representing the ports, transceivers and endpoints and a lower section that gives detailed information about each connected device and about the Base Station.

**Note:** There is currently no detailed status for 2W, 4W and Dante.

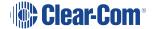

#### 11.9.2 System Icons

Each icon is color-coded to give an easily accessible view of the status of each entity.

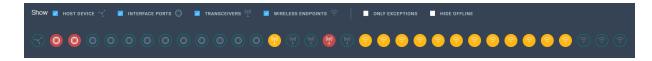

The following legend is used to indicate the status of each entity.

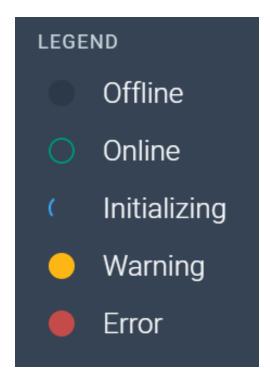

# 11.9.3 Monitoring Wireless Devices

Navigate to **Status > Overview > Wireless**. This section of the **Overview** screen lists all the wireless devices connected to your system, and gives the following information for each device:

- · Associated role
- Type of transceiver
- Battery level
- Signal strength
- Volume setting
- Remote Microphone Kill (RMK) button to mute all microphones connected to your system
- Call button to send a text message to all connected beltpacks
- Network and PTP status of transceivers

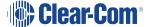

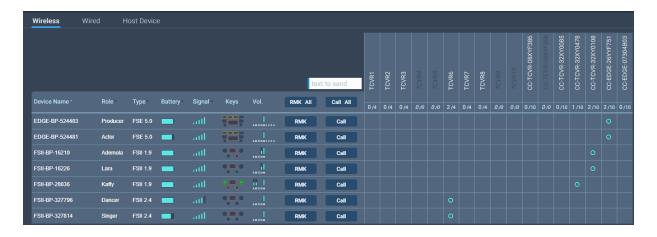

#### Transceiver details

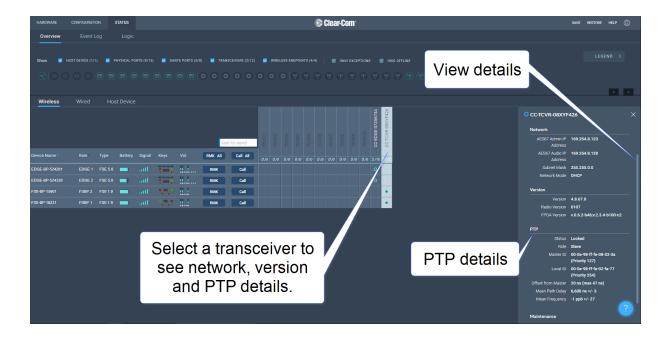

## Monitoring Beltpack Details

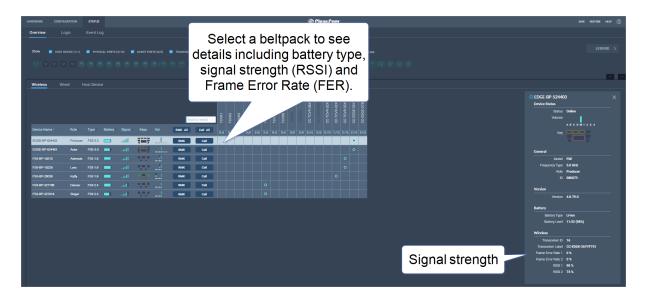

# 11.9.4 Monitoring the Host Device

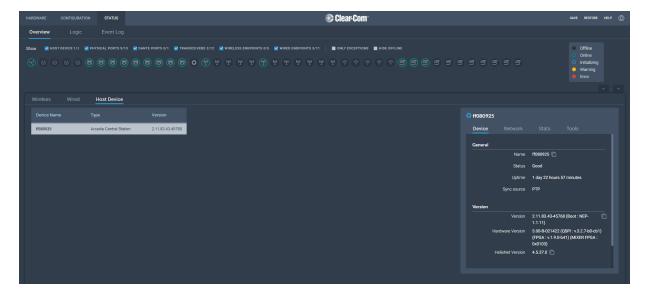

# 11.10 Monitoring the Event Log

The Event Log provides useful information about events that happen in the system.

The Event Log can be filtered on:

- Time: default is 1 month prior to the current date and time
- Exceptions (warnings and errors): default is unchecked.

Events are sorted by data. Clicking the small blue arrow changes date order:

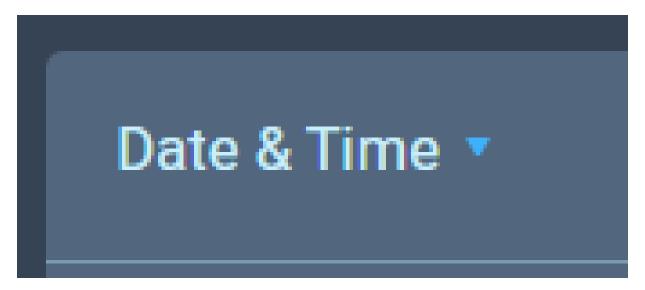

The **Level** column shows the status of data:

- Yellow triangle: warning
- · Red circle with white cross: error
- No icon shown: this data is informational.

The following apply to the Event Log:

- The Event Log periodically refreshes but there is a Refresh button to pull the latest events
- The Event Log can be exported to a .csv file
- Clear Event Log clears current data. The data cannot be retrieved once it has been cleared
- Event logs are not stored permanently, only events since the last power or reboot cycle are available.

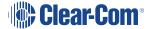

# 11.11 Monitoring the Logic Page (Status)

This page shows the GPIs and GPOs (relay) that you have set up in the **Configuration > Logic** page. You can see if these are currently active in the system under the **Status** column.

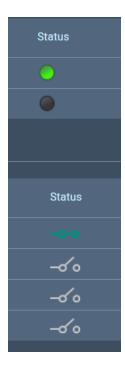

A green icon indicates a currently active input or relay.

### 11.11.1 Forcing ON/OFF

The buttons under the FORCE column are toggle buttons that can be used to test the working of the GPIOs or to turn them permanently off or on. These override the operation of the configured GPIOs.

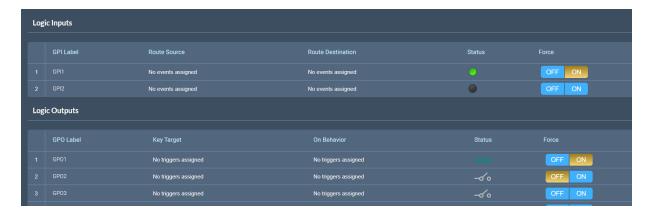

In this example, GPI 1 and GPO 2 are forced ON for testing purposes. GPO 2 is permanently OFF (for example, if you want to ensure that a signal light never comes on at this time).

# 12 Security

## 12.1 Warning

The CCM ensures that you do not turn off port 80 without testing your certificate. If you turn off port 80 without ensuring that you can reach the CCM using port 433 it is possible to get locked out of your CCM. If this happens, you must reset the Base Station from the front panel menus. This will remove all configuration, including network details from your Base Station.

Note:

Some knowledge of certificate authorization and HTTPS is needed when setting up a secure connection between a PC hosting the Core Configuration Manager (CCM) and a Base Station.

Note:

Each browser type (for example, Safari, Chrome, Edge, Firefox) uses its own method for certificate management. These methods can change with time and is beyond the control of Clear-Com. Please refer to the instructions supplied with your browser if you require more information.

#### 12.2 Introduction

The following are some of the main security features.

## 12.2.1 Secure HyperText Transfer Protocol (HTTPS)

HTTPS is an adaptation of the HTTP protocol. It protects against an intermediary being able to intercept data between devices, using data encryption and Public Key Cryptography to create a secured channel.

### 12.2.2 Using HTTPS With Your FreeSpeak Edge Base Station

When using the CCM to establish your intercom setup, you might wish to protect your login credentials and configuration details from unauthorized interference. In this case you will establish an encrypted connection between the CCM and your Base Station using the **Force HTTPS** feature.

#### 12.2.3 The Force HTTPS Feature

The Base Station uses port 80 (HTTP) and port 433 (HTTPS) for management. If you wish to create a secured route for data between the CCM and the Base Station you must:

- · Install a security certificate
- Turn off port 80, forcing traffic to use port 433

This creates a certified and encrypted connection between the Base Station and the PC accessing the CCM.

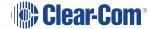

# 12.3 Forcing HTTPS

- 1. Chose and install a security certificate on the PC or browser used to reach the CCM of the Base Station. Clear-Com offers a choice of 3 different types of certificate, offering different levels of security.
- 2. Test the certificate by trying to reach the CCM on the HTTPS port. Type: **HTTPS:// device IP address** in the browser URL field and press the [Enter] key.

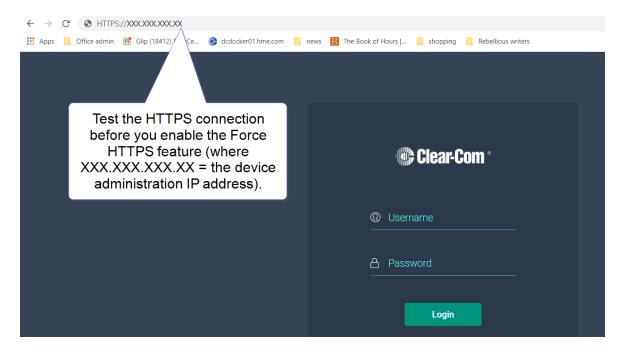

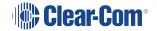

3. To enable **Force HTTPS** in the CCM navigate to: **Hardware > Resources > Host Security** and click to enable **Force HTTPS**. This turns port 80 off, forcing traffic to use port 433.

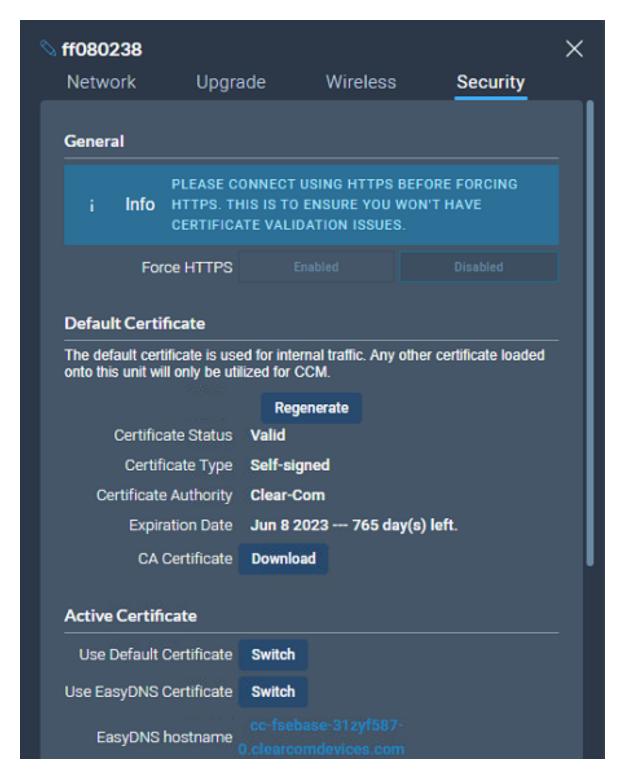

## 12.4 Using Security Certificates

There are three types of security certificate available. Choose the certification option that best suits your security requirements:

- A certificate of your own choosing (full chain and private key)
- An EasyDNS authorized certificate for \*.clearcomdevices.com (this option requires you to register your Base Station with a DNS server) and cannot be used unless your Base Station has internet access
- · The Clear-Com self-signed certificate

More detail about certificates:

- A certificate of your own choosing. This option gives you complete control over the security of your Base Station. This option requires specialized knowledge about how to obtain a fullchain certificate and private key, and how to install them on your browser. When using your own certificate you might have to provide a DNS server address and register the Base Station.
- The EasyDNS certificate. This is a commercial certificate. When using the EasyDNS
  certificate you have to have a DNS server address for Base Station registration and a
  gateway for your device in order for the browser to verify the certificate with AlphaSSL and
  GlobalSign.
- 3. The Clear-Com self-signed certificate (default). This certificate can be used in a private network (does not require Internet access to verify the certificate). It can also be used to perform an initial test of your security setup. Warning: Browsers can be configured to trust the self-signed certificate, but this process will vary between browsers.

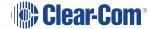

# 13 Upgrading Firmware

There are two ways to upgrade the firmware on the Base Station:

- Using the CCM web interface. When upgrading from the CCM, you can upgrade all connected resources (for example, transceivers and beltpacks).
- Using a USB stick (USB A on the front of the Base Station). When upgrading in this way, only the Base Station can be upgraded.

| Device to upgrade                            | File extension |
|----------------------------------------------|----------------|
| Base Station, FS II IP TCVR, FS Edge IP TCVR | .ccf           |
| FS II beltpack, FS II E1 TCVR                | .fww           |
| FS Edge beltpack                             | .ccu           |

Note:

The FreeSpeak Edge Base Station validates firmware versions to internal hardware. In some instances, the FreeSpeak Edge Base Station and its components cannot be downgraded. In these instances use a newer firmware version.

# 13.1 Upgrading using the CCM

- In the CCM, navigate to Hardware > Hosts (click anywhere on the Hosts panel) > Upgrade.
- 2. Press **Select File** and select the file containing the updated firmware.
- 3. When the file is uploaded, the **Upgrade** button will be enabled.
- 4. Press the **Upgrade** button.
- 5. The upgrade process will start and the Base Station will reboot before being available again.
- 6. The new version of the firmware will be displayed in the **Hosts** panel.

# 13.2 Upgrading using a USB stick

- 1. Copy the firmware file onto a USB stick. The file must be at the top level of the USB drive, not within any folders.
- 2. Insert the USB into the USB port on the front of the Base Station.
- 3. Press the Menu button.
- 4. Using the rotary controllers, navigate to **Administration > Software > Update**.

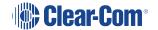

- 5. The display will show the available firmware files stored on the USB. Select the one you require.
- 6. Press the 4th rotary encoder. The unit will upgrade and then reboot.
- 7. To check the current firmware version, in the menu system navigate to **Administration > Software > Current**. The current software version is displayed in the 4th menu screen.

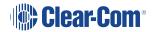

# 14 Spare parts

| Part                                   | Part Number     |
|----------------------------------------|-----------------|
| External power supply, 12VDC 150W      | PSU-EXT-0001    |
| Split cable, RJ45 to PGM and SA        | CAB-RJ45-PGM-SA |
| Ethernet fiber modules*:               |                 |
| 1 Gbps SM SXFIBER SFP                  | SFP-SMFO-1G-LX  |
| 1 Gbps MM LXFIBER SFP                  | SFP-MMFO-1G-SX  |
| E1 fiber modules*                      |                 |
| Proprietary, based on E1: SM           | HLI-SMFO        |
| Proprietary, based on E1: MM           | HLI-MMFO        |
| Fan plate assembly                     | T40020-1        |
| Rack ear (x1)                          | 272G162         |
| PSU Mounting Bracket                   | 272G048         |
| Encoder cap (x1)                       | 272G286         |
| FreeSpeak Edge Base Station User Guide | PUB-00113       |

<sup>\*</sup>There is a detailed list of all Clear-Com SFPs (including range, wavelength and speed) on the FreeSpeak II Knowledge Center.

# 15 Front Panel Menu Reference Tables

This chapter lists the front panel menu options. It contains the following sections:

15.1 Audio Settings

139

15.2 Host Settings

139

15.3 2 W Audio (A/B) (C/D)

| 15.4 Discovery      | 140 |
|---------------------|-----|
| 15.5 Transceiver    | 141 |
| 15.6 Networking     | 142 |
| 15.7 Administration | 143 |

Note: Default values are shown in **bold**.

# 15.1 Audio Settings

| Level 1 | Level 2 | Level 3          | Level 4                            |
|---------|---------|------------------|------------------------------------|
| Audio   | Headset | Headset Limit    | 8 to -12 dB/Off                    |
| Addio   | пеацѕец | Headset Littlit  | Default = 0 dB                     |
|         |         | Headset detect   | Enabled/Disabled                   |
|         |         | HS Mic Type      | Electret/ <b>Dynamic</b>           |
|         |         | Sidetone Gain    | 8 to -15 dB                        |
|         |         | Sidelone Gain    | Default = -12                      |
|         |         | Sidetone Control | Tracking/Non-<br>Tracking/Disabled |

# 15.2 Host Settings

| Level 1       | Level 2   | Level 3                 | Level 4                                            |
|---------------|-----------|-------------------------|----------------------------------------------------|
| Host Settings | Host name | Edit                    | Press controller 4 to open a touchscreen keyboard. |
|               | Display   | Screen Brightness       | High/ Medium/Low/Very Low                          |
|               |           | Screen Dimming          | 1 to 15 minutes  Default = 2 minutes               |
|               |           | Touchscreen sensitivity | Low, <b>Medium</b> , High                          |

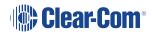

# 15.3 2 W Audio (A/B) (C/D)

| Level 1          | Level 2               | Level 3        | Level 4                                                      |
|------------------|-----------------------|----------------|--------------------------------------------------------------|
| 2W Audio (A / B) | Interface             | Power detected | Yes/No                                                       |
|                  |                       | Power          | Enabled/ <b>Disabled</b>                                     |
|                  |                       | Mode           | Clear-Com/RTS                                                |
|                  | 2W A                  | Nulling        | The nulling function is only available if power is detected. |
|                  | 2W B                  | Nulling        | as above                                                     |
| Audio (B / C)    | Same as Audio (A / B) |                |                                                              |

# 15.4 Discovery

| Level 1   | Level 2                  | Level 3                  | Level 4             |
|-----------|--------------------------|--------------------------|---------------------|
| Discovery | Discover FSII IP<br>TCVR | Discovered FSII IP TCVRs | Register/Unregister |
|           | Discover FSE<br>TCVR     | Discovered FSE TCVRs     | Register/Unregister |

# 15.5 Transceiver

| Level 1     | Level 2                                                      | Level 3                 | Level 4                                                                                                    |
|-------------|--------------------------------------------------------------|-------------------------|----------------------------------------------------------------------------------------------------|
|             | TCVR 1 XX                                                    |                         |                                                                                                    |
| Transceiver | View configured transceivers.  Max:  • E1; 10  • IP TCVRs; 6 | Version                 |                                                                                                    |
|             |                                                              | Label                   |                                                                                                    |
|             |                                                              | Cable Comp<br>(E1 only) | <b>0 - 69 m</b> , 70 - 139 m,<br>140 - 209 m, 210 -<br>279 m, 280 - 349 m,<br>(increments of 70<br>m) up to 1540 - 1609<br>m |

# 15.6 Networking

| Level 1    | Level 2                                                                      | Level 3     | Level 4                                                                                                    |
|------------|------------------------------------------------------------------------------|-------------|----------------------------------------------------------------------------------------------------|
| Networking | Management                                                                   | LAN Status  | Up/Down                                                                                                    |
|            |                                                                              | LAN Port    | LAN Ports 1 - 4                                                                                             |
|            |                                                                              | DHCP        | Enabled/Disabled                                                                                            |
|            |                                                                              | IP Address  |                                                                                                    |
|            |                                                                              | Subnet mask |                                                                                                    |
|            |                                                                              | MAC         |                                                                                                    |
|            | AES67 (only<br>visible if AES67<br>has been<br>configured to its<br>own LAN) | LAN Status  | Up/Down                                                                                                    |
|            | Dante (only visible if Dante has been configured in the CCM)                 |             |                                                                                                    |
|            |                                                                              | LAN Port    | By default management is configured to LAN 1. This can be changed in the CCM. AES67 is configured to LAN 2. |
|            |                                                                              | DHCP        | Enabled/Disabled                                                                                            |
|            |                                                                              | IP Address  |                                                                                                    |
|            |                                                                              | Subnet mask |                                                                                                    |
|            |                                                                              | MAC         | MAC address                                                                                                 |

# 15.7 Administration

| Level 1        | Level 2      | Level 3               | Level 4                             |
|----------------|--------------|-----------------------|-------------------------------------|
| Administration | Beltpacks    | Over The Air          | Start OTA                           |
|                |              |                       | Sort by Role                        |
|                |              | BP Role List Sorting  | Number                              |
|                |              |                       | /Alphabetical                       |
|                |              |                       | Alkaline/NiMh (for                  |
|                |              | Battery Type          | use when not using                  |
|                |              | 2011019 1960          | the supplied Li-ion                 |
|                |              |                       | type batteries)                     |
|                | Software     | Current               | View current version                |
|                |              |                       | Use this to update                  |
|                |              | Update                | the Base Station                    |
|                |              |                       | using a USB stick.                  |
|                | Reset        | Reboot                | Press rotary 4 to                   |
|                |              |                       | reboot now                          |
|                |              |                       | Reset Base. When                    |
|                |              |                       | you reset the Base here, as well as |
|                |              |                       | system setup details                |
|                |              |                       | (channels and                       |
|                |              |                       | roles), network                     |
|                |              | D 11 D 6 H            | details (IP                         |
|                |              | Reset to Default      | addresses) are also                 |
|                |              |                       | reset. This is not the              |
|                |              |                       | case when resetting                 |
|                |              |                       | the Base in the                     |
|                |              |                       | CCM. After resetting                |
|                |              |                       | you must Add                        |
|                |              |                       | transceivers again.                 |
|                |              | D+00M                 | Press rotary 4 to                   |
|                |              | Reset CCM<br>Password | reset CCM password to the           |
|                |              | i asswuiu             | default setting.                    |
|                | Support Info | Generate              | Insert USB                          |
|                | Сарроп ппо   | Save                  | III3CIT OOD                         |
|                | Settings     |                       | Insert USB                          |
|                |              | Restore               |                                     |

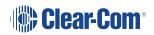

| Level 1 | Level 2      | Level 3          | Level 4 |
|---------|--------------|------------------|---------|
|         | CCM Access   | Username         |         |
|         | CCIVI Access | Default password |         |
|         |              | Hw Info          |         |
|         |              | Hw Version       |         |
|         | Handurana    | BOM number       |         |
|         | Hardware     | PCB number       |         |
|         |              | Serial number    |         |
|         |              | Product number   |         |

## 16 Appendix A: Pinouts

### 16.1 GPIO pinouts

GPIO 1 (Relay 1 &2)

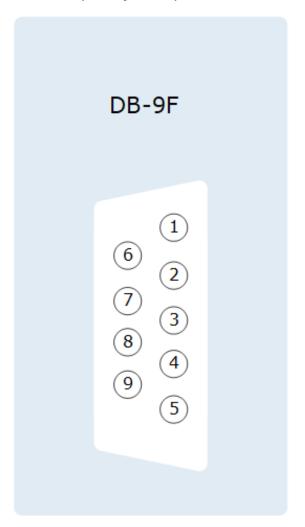

- 1. Relay 1 Common
- 2. Relay 1 Normally Closed
- 3. Relay 1 Normally open
- 6. Relay 2 Common
- 7. Relay 2 Normally Closed
- 8. Relay 2 Normally Open
- 4. Input A1
- 5. Input B1
- 9. 12V

Shield 0V

#### GPIO 2 (Relay 3 & 4)

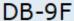

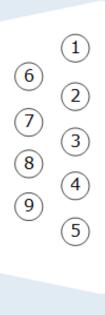

- 1. Relay 3 Common
- 2. Relay 3 Normally Closed
- 3. Relay 3 Normally open
- 6. Relay 4 Common 7. Relay 4 Normally Closed
- 8. Relay 4 Normally Open
- 4. Input A2
- 5. Input B2
- 9. 12V

Shield 0V

### Suggested wiring for a footswitch

| From                      | То                    |                    |
|---------------------------|-----------------------|--------------------|
| GPIO-DB9 pin 4 (input A1) | GPIO-DB9 pin 9 (+12V) | link (jumper) wire |
| GPIO-DB9 pin 5 (input B1) | footswitch            |                    |
| GPIO-DB9 Shell (0V)       | footswitch            |                    |

#### 16.2 2-Wire Pinouts

#### 16.2.1 Clear-Com 2-Wire XLR Pinout

- 1. Ground
- 2. DC power (30V)
- 3. Duplex audio

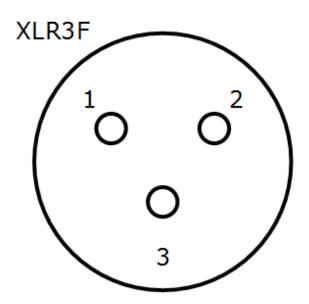

### 16.2.2 RTS 2-Wire XLR pinout

- 1. Ground
- 2. DC power (30V) Duplex audio 1
- 3. Duplex audio 2

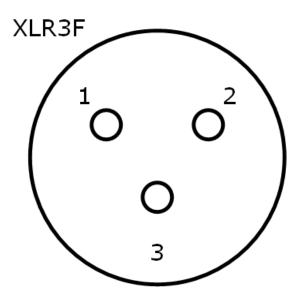

#### 16.3 4-Wire Pinouts

| Pin | 4-wire      | 4-wire-X (default) |
|-----|-------------|--------------------|
| 1   | Data in +   | Data out +         |
| 2   | Data in -   | Data out -         |
| 3   | Audio in +  | Audio out +        |
| 4   | Audio out + | Audio in +         |
| 5   | Audio out - | Audio in -         |
| 6   | Audio in -  | Audio out -        |
| 7   | Data out +  | Data in +          |
| 8   | Data out -  | Data in -          |

### 16.4 DECT Sync

| Pin   | Sync In       | Sync Out       |
|-------|---------------|----------------|
| Pin 1 | DECTSYNC IN + | DECTSYNC OUT + |
| Pin 2 | DECTSYNC IN - | DECTSYNC OUT - |
| Pin 3 | 8 KHZ IN +    | 8 KHZ OUT +    |
| Pin 6 | 8 KHZ IN -    | 8 KHZ OUT -    |

**Caution: Shielded Cable Requirement** 

Shielded Cable is required for ALL FreeSpeak and GPIO port connectivity. CAT 5e Shielded Cable must be used to assure compliance with domestic and international emissions standards. Customers, Installers and or qualified Personnel failing to use shielded cables may cause radio interference in which case the user may be required to take adequate measures.

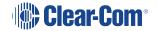

# 17 Appendix B: Specifications

This chapter contains a list of technical specifications for the Station. It contains the following subsections:

| 17.1 FreeSpeak Edge Base Station | .150 |
|----------------------------------|------|
| 17.2 Capacity                    | .153 |
| 17.3 Network Specifications      | .154 |

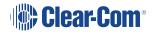

# 17.1 FreeSpeak Edge Base Station

| Specification                        | Value                                                                  |  |
|--------------------------------------|------------------------------------------------------------------------|--|
| Front panel headset                  | (1) 4-pin XLR-M                                                        |  |
|                                      | auto headset detect                                                    |  |
|                                      | Input type: Dynamic /Electret - Selectable                             |  |
|                                      | Frequency response: headset mic - Partyline: 200Hz – 12     kHz + 3dBu |  |
| Front nanel headast                  | Frequency response: headset mic - Line Out: 200Hz – 20 kHz + 3dBu      |  |
| Front panel headset microphone input | Mic limiter threshold: -50dBu ±3dB                                     |  |
|                                      | Mic limiter range: ≥ 20dB                                              |  |
|                                      | Max input level: -25dBu                                                |  |
|                                      | Input level: -60dBu nominal; -25dBu MAX                                |  |
|                                      | Headset mic voltage 5V (Electret selectable)                           |  |
|                                      | Load Impedance: > 32Ω                                                  |  |
|                                      | Output Impedance: 33Ω                                                  |  |
|                                      | Max Output Level before Distortion: >13 dBu                            |  |
| Front panel headset                  | Total Harmonic Distortion (THD): < 0.1% THD at 1 kHz                   |  |
| microphone output                    | Headset Mic - Partyline: -78 dBu (Clear-Com mode)                      |  |
|                                      | Headset Mic - Line Out: -60 dBu                                        |  |
|                                      | Frequency Response: Partyline - Headset Out: 200Hz – 10 kHz + 3dBu     |  |
| USB connector                        | USB type A                                                             |  |
| Front name   btto                    | MIC: Microphone ON/OFF button                                          |  |
| Front panel buttons                  | Menu button                                                            |  |
| Front panel rotary                   | (5) Digital rotary encoders                                            |  |
| encoders                             | Operating level: 0dBu to + 18dBu, nominal, or -18dBu to +8dBu          |  |

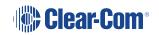

| Specification                             | Value                                                                                                    |  |  |
|-------------------------------------------|----------------------------------------------------------------------------------------------------|--|--|
| Front panel touch screens                 | (2) 480 x 128 color TFT LED Touch Screen displays                                                         |  |  |
| Status LEDs                               | (2) Power supply status LEDs, (1) Base Station status LED, (1) Volume level three color control LED array |  |  |
| The Base Station has two ր<br>redundancy. | The Base Station has two power supplies which can be used together to provide power redundancy.           |  |  |
| Power                                     | 1. AC Mains input: 100-240V AC, 50-60Hz, 160W Max, IEC60320 C14 inlet.                                    |  |  |
|                                           | 2. DC Low Voltage Input: 12V DC +/- 5%, 12A                                                               |  |  |
|                                           | (2) DB9F                                                                                                  |  |  |
|                                           | Relay contact type: SPDT                                                                                  |  |  |
|                                           | Relay quantity: 4                                                                                         |  |  |
|                                           | Relay contact voltage rating: 30 VDC                                                                      |  |  |
| GPIO port                                 | Relay contact current rating: 1 A                                                                         |  |  |
|                                           | Input type: Opto-Isolated                                                                                 |  |  |
|                                           | Input quantity: 2                                                                                         |  |  |
|                                           | Input voltage range: 4 - 30 volts DC or AC                                                                |  |  |
|                                           | Input current: >=1.2mA required                                                                           |  |  |

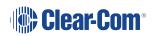

| Specification                   | Value                                                                                                    |  |
|---------------------------------|----------------------------------------------------------------------------------------------------|--|
|                                 | (4) XLR-3F                                                                                                    |  |
|                                 | 2-wire I/O: Selectable RTS or Clear-Com mode, software controlled null, null depth >60dB at 1kHz                                               |  |
|                                 | 2-wire Power On/Off: A/B, C/D paired- software controlled                                                                                      |  |
| 2-wire I/O                      | • 2-wire Output Voltage: 25 – 28 VDC, 560 mA per pair (A/B or C/D)                                                                             |  |
| 2-wile i/O                      | 2-wire Impedance: >10kΩ                                                                                                    |  |
|                                 | 2-wire Operating Levels: -18dBu nominal (Clear-Com<br>Mode), -12dBu nominal (RTS Mode), Headroom 18dB                                          |  |
|                                 | 2-wire Frequency Response: 200 to 12kHz. ±3dB                                                                                                  |  |
|                                 | 2-wire Total Harmonic Distortion (THD): < 0.1% THD at 1 kHz                                                                                    |  |
| 4-wire I/O                      | (8) RJ45                                                                                                    |  |
|                                 | <ul> <li>4-wire I/O: Output Impedance &gt;10kΩ, Input Impedance<br/>200Ω + 10%, transformer isolated balanced input and<br/>output.</li> </ul> |  |
|                                 | 4-wire Operating Levels: 0dBu Nominal, 18dBu headroom                                                                                          |  |
|                                 | Port 8 used for stage announce and program feed                                                                                                |  |
|                                 | (1) Cable assembly CAB-RJ45-PGM-SA provided.                                                                                                   |  |
|                                 | Connects to RJ45 (port 8 on the Station)                                                                                                    |  |
| Stage announce and program feed | XLR-3F labeled PGM input                                                                                                    |  |
| programitocu                    | XLR-3M labeled SA output                                                                                                    |  |
|                                 | Program Input level control via rotary encoder.                                                                                                |  |
| DECT Sync IN/OUT                | (2) RJ45 sync input and output                                                                                                    |  |
| E4 0                            | (2) RJ45                                                                                                    |  |
| E1 Splitter/transceiver ports   | (2) Fiber, to be used with SFP module                                                                                                    |  |
|                                 | Note: 2 splitter ports are active at any one time                                                                                              |  |

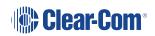

| Specification                               | Value                                                                                                 |  |
|---------------------------------------------|----------------------------------------------------------------------------------------------------|--|
| LAN connectors                              | (2) RJ45                                                                                              |  |
|                                             | (2) SFP, to be used with Fiber or RJ45 SFP module                                                     |  |
|                                             | All 4 LAN ports are fully user configurable, to be split between management, AES67 and Dante traffic. |  |
| Dimensions                                  | 1 RU: h.44 x w.483 x d. 355 mm (1.75 x 19 x 14 inches)                                                |  |
| Weight                                      | Approx 3.3 kg (7.25 lb)                                                                               |  |
| Frequency response - station to beltpack    |                                                                                                    |  |
| Base Station to beltpack frequency response | FreeSpeak II beltpacks: 200 Hz - 7.5 kHz                                                              |  |
|                                             | FreeSpeak Edge beltpacks: 200 Hz - 12 kHz                                                             |  |

# 17.2 Capacity

| Specification                                             | Value                                                                                                    |
|-----------------------------------------------------------|----------------------------------------------------------------------------------------------------|
| Number of<br>transceivers<br>supported by Base<br>Station | 6 IP transceivers (FreeSpeak II or FreeSpeak Edge)     E1 transceivers, 2 connected directly to the Base Station, 10 via splitters |
| Number of FreeSpeak<br>beltpacks per Base<br>Station      | Up to 16 beltpacks in total, made up of either FreeSpeak II or FreeSpeak Edge beltpacks                                            |
| Audio Channels                                            | Max 100                                                                                                    |
| Groups                                                    | Max 100                                                                                                    |
| GPIOs                                                     | 2 x GPI, 4 x GPO                                                                                                    |

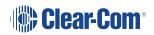

# 17.3 Network Specifications

| Specification            | Value                                                                                     |  |
|--------------------------|-------------------------------------------------------------------------------------------|--|
| AoIP Interface Protocols | RTSP/SAP                                                                                  |  |
|                          | • AES67                                                                                   |  |
|                          | Dante                                                                                     |  |
| Audio Sampling           | 24-bit Linear 48KHz                                                                       |  |
| ID Addrossing            | Static                                                                                    |  |
| IP Addressing            | • DHCP                                                                                    |  |
| Network Compatibility    | Layer 2 and Layer 3 only                                                                  |  |
| Quality of Service       | DiffServ RFC2474                                                                          |  |
| IGMP                     | On (AoIP)                                                                                 |  |
| Multicast                | On (AoIP)                                                                                 |  |
| Network Timing           | PTPv2 (AoIP)/PTPv1 (Dante)                                                                |  |
| Pardunlay Connection     | • 1 x FS II IPT bandwidth usage: ~7 Mbps                                                  |  |
| Perduplex Connection     | • 1 x FS Edge IPT: ~9.6 Mbps                                                              |  |
| Natural Protocolo        | Ethernet IPv4 Unicast Audio and Control                                                   |  |
| Network Protocols        | mDNS-Multicast Device Discovery                                                           |  |
|                          | Unicast:                                                                                  |  |
| Network Ports            | Port 80 TCP - Web Interface, System Management,     Expansion                             |  |
|                          | Port 443 for HTTPS                                                                        |  |
|                          | Port 6001 UDP - AES67 Data                                                                |  |
|                          | • Port 15000 - 15256 UDP - AES67 Audio                                                    |  |
|                          | Multicast:                                                                                |  |
|                          | Port 5353 UDP - mDNS, Names, Discovery, Linking, Expansion, Dante (through various ports) |  |

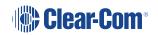

| Specification                    | Valu                                                                                                    | ie –                              |
|----------------------------------|----------------------------------------------------------------------------------------------------|-----------------------------------|
| Network Jitter<br>Tolerance      | < 1µs required for RF Syncing of Transceivers                                                                                                    |                                   |
| Recommended<br>Ethernet Switches | <ul> <li>Managed Ethernet Switch - Layer 3</li> <li>1000 Base - T ports for endpoints</li> <li>1000 Base IP Trunks between switches</li> <li>QoS Configuration</li> <li>Energy Efficient Ethernet bypass option</li> <li>IGMP Snooping bypass option</li> </ul> |                                   |
| QoS Tags for AoIP                |                                                                                                    |                                   |
| Clock                            | IEEE 1588-2008  Announce, Synch, Follow_Up, Delay_Req, Delay_Resp, Pdelay_Req, Pdelay_Resp and Pdelay_Resp_Follow_Up packets                                                                                                    | EF (46)<br>(Expedited Forwarding) |
| Media                            | RTP and RTCP media stream data                                                                                                    | AF41 (34) (Assured<br>Forwarding) |
| Best Effort                      | IEEE 1588-2008 signaling and management messages. Discovery and connection management messages.                                                                                                    | DF (O)<br>(Default Forwarding)    |
| QoS Tags for Dante               |                                                                                                    |                                   |
| High                             | Time Critical PTP Events                                                                                                    | CS7 (56)                          |
| Medium                           | Audio, PTP                                                                                                    | EF (46)<br>(Expedited Forwarding) |
| Low                              | Reserved                                                                                                    | CS1 (8)                           |
| None                             | Other Traffic                                                                                                    | Best Effort (0)                   |

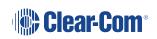

# 18 Appendix C: Spare Parts

| Part                              | Part Number                  |  |
|-----------------------------------|------------------------------|--|
| External power supply, 12VDC 150W | PSU-EXT-0001                 |  |
| Split cable, RJ45 to PGM and SA   | CAB-RJ45-PGM-SA              |  |
| Fan plate assembly                | T40020-1                     |  |
| Rack ear (x1)                     | 272G162-SP                   |  |
| Encoder cap (x1)                  | 272G286-SP                   |  |
| Optional equipment                |                              |  |
| Ethernet fiber modules*:          |                              |  |
| 1 Gbps SM SXFIBER SFP             | SFP-SMFO-1G-LX               |  |
| 1 Gbps MM LXFIBER SFP             | SFP-MMFO-1G-SX               |  |
| 1 Gbps RJ45 SFP                   | SFP-RJ45-1G                  |  |
| FreeSpeak E1 fiber modules        |                              |  |
| E1 Multi-Mode                     | SFP-MMFO-100M-FX or HLI-MMFO |  |
| E1 Single-Mode                    | SFP-SMFO-100M-LX or HLI-SMFO |  |
| Gooseneck microphones             |                              |  |
| Gooseneck Mic 250mm/9" TRS        | GN-250-TRS                   |  |
| Gooseneck Mic 450mm/18" TRS       | GN-450-TRS                   |  |
| PSU Mounting Bracket              | 272G048-SP                   |  |

<sup>\*</sup>There is a detailed list of all Clear-Com SFPs (including range, wavelength and speed) on the FreeSpeak II Knowledge Center.

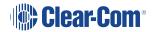

## 19 Appendix D: Front Panel Menu Reference Tables

This chapter lists the front panel menu options. It contains the following sections:

| 19.1 Audio Settings        | 158 |
|----------------------------|-----|
| 19.2 Host Settings         | 158 |
| 19.3 2 W Audio (A/B) (C/D) | 159 |
| 19.4 Discovery             | 159 |
| 19.5 Transceiver           | 160 |
| 19.6 Networking            | 161 |
| 19.7 Administration        | 162 |

Note: Default values are shown in bold.

## 19.1 Audio Settings

| Level 1 | Level 2   | Level 3          | Level 4                            |
|---------|-----------|------------------|------------------------------------|
| Audio   | Headset   | Headset Limit    | 8 to -12 dB/Off                    |
| Audio   | neauset   | Headset Littlit  | Default = 0 dB                     |
|         |           | Headset detect   | Enabled/Disabled                   |
|         |           | HS Mic Type      | Electret/ <b>Dynamic</b>           |
|         |           | Sidetone Gain    | 8 to -12 dB                        |
|         |           | Sidetorie Gairi  | Default = -12                      |
|         |           | Sidetone Control | Tracking/Non-<br>Tracking/Disabled |
|         | Gooseneck | GN Mic Type      | Electret                           |
|         |           |                  | Dynamic                            |

## 19.2 Host Settings

| Level 1       | Level 2   | Level 3                 | Level 4                                            |
|---------------|-----------|-------------------------|----------------------------------------------------|
| Host Settings | Host name | Edit                    | Press controller 4 to open a touchscreen keyboard. |
|               | Display   | Screen Brightness       | High/ Medium/Low/Very Low                          |
|               |           | Screen Dimming          | 1 to 15 minutes                                    |
|               |           |                         | Default = 2 minutes                                |
|               |           | Touchscreen sensitivity | Low, <b>Medium</b> , High                          |

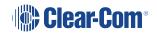

# 19.3 2 W Audio (A/B) (C/D)

| Level 1          | Level 2               | Level 3        | Level 4                                                      |
|------------------|-----------------------|----------------|--------------------------------------------------------------|
| 2W Audio (A / B) | Interface             | Power detected | Yes/No                                                       |
|                  |                       | Power          | Enabled/ <b>Disabled</b>                                     |
|                  |                       | Mode           | Clear-Com/RTS                                                |
|                  | 2W A                  | Nulling        | The nulling function is only available if power is detected. |
|                  | 2W B                  | Nulling        | as above                                                     |
| Audio (B / C)    | Same as Audio (A / B) |                |                                                              |

# 19.4 Discovery

| Level 1   | Level 2                  | Level 3                     | Level 4             |
|-----------|--------------------------|-----------------------------|---------------------|
| Discovery | Discover FSII IP<br>TCVR | Discovered FSII IP<br>TCVRs | Register/Unregister |
|           | Discover FSE<br>TCVR     | Discovered FSE TCVRs        | Register/Unregister |

## 19.5 Transceiver

| Level 1     | Level 2                                                             | Level 3                 | Level 4                                                                                                    |
|-------------|---------------------------------------------------------------------|-------------------------|----------------------------------------------------------------------------------------------------|
| Transceiver | TCVR 1 XX View configured transceivers. Max: • E1; 10 • IP TCVRs; 6 | Version                 |                                                                                                    |
|             |                                                                     | Label                   |                                                                                                    |
|             |                                                                     | Cable Comp<br>(E1 only) | <b>0 - 69 m</b> , 70 - 139 m,<br>140 - 209 m, 210 -<br>279 m, 280 - 349 m,<br>(increments of 70<br>m) up to 1540 - 1609<br>m |

## 19.6 Networking

| Level 1    | Level 2                                                                      | Level 3     | Level 4                                                                                                    |
|------------|------------------------------------------------------------------------------|-------------|----------------------------------------------------------------------------------------------------|
| Networking | Management                                                                   | LAN Status  | Up/Down                                                                                                    |
|            |                                                                              | LAN Port    | LAN Ports 1 - 4                                                                                             |
|            |                                                                              | DHCP        | Enabled/Disabled                                                                                            |
|            |                                                                              | IP Address  |                                                                                                    |
|            |                                                                              | Subnet mask |                                                                                                    |
|            |                                                                              | MAC         |                                                                                                    |
|            | AES67 (only<br>visible if AES67<br>has been<br>configured to its<br>own LAN) | LAN Status  | Up/Down                                                                                                    |
|            | Dante (only visible if Dante has been configured in the CCM)                 |             |                                                                                                    |
|            |                                                                              | LAN Port    | By default Management is configured to LAN 1. AES67 is configured to LAN 2. This can be changed in the CCM. |
|            |                                                                              | DHCP        | Enabled/Disabled                                                                                            |
|            |                                                                              | IP Address  |                                                                                                    |
|            |                                                                              | Subnet mask |                                                                                                    |
|            |                                                                              | MAC         | MAC address                                                                                                 |

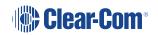

## 19.7 Administration

| Level 1        | Level 2   | Level 3                 | Level 4                                                                                                    |
|----------------|-----------|-------------------------|----------------------------------------------------------------------------------------------------|
| Administration | Beltpacks | Over The Air            | Start OTA                                                                                                    |
|                |           | BP Role List<br>Sorting | Sort by <b>Role</b> Number /Alphabetical                                                                                                    |
|                |           | Battery Type            | Alkaline/NiMh (for<br>use when not using<br>the supplied Li-ion<br>type batteries)                                                                                                    |
|                | Software  | Current                 | View current version                                                                                                    |
|                |           | Update                  | Use this to update the Base Station using a USB stick.                                                                                                    |
|                | Reset     | Reboot                  | Press rotary 4 to reboot now                                                                                                    |
|                |           | Reset to Default        | Reset Base. When you reset the Base here, as well as system setup details (channels and roles), network details (IP addresses) are also reset. This is not the case when resetting the Base in the CCM. After resetting you must <b>Add</b> transceivers again. |
|                |           | Reset CCM<br>Password   | Press rotary 4 to reset CCM password to the default setting.                                                                                                    |

| Level 1 | Level 2      | Level 3                                                               | Level 4                                                                                           |
|---------|--------------|-----------------------------------------------------------------------|---------------------------------------------------------------------------------------------------|
|         | Support Info | Generate                                                              | Insert USB                                                                                        |
|         | Settings     | Save<br>Restore                                                       | Insert USB                                                                                        |
|         | CCM Access   | Username<br>Default password                                          |                                                                                                   |
|         | Hardware     | Hw Info Hw Version BOM number PCB number Serial number Product number | Read only. Serial number here is the number of the electronic main board, not the Arcadia device. |

## 20 Regulatory Compliance (Regulatory Model: 1410)

Applicant Name: Clear-Com LLC

Applicant Address: 1301 Marina Village Pkwy, Suite 105, Alameda CA 94501, United States

Manufacturer Name: Clear-Com LLC

Manufacturer Address: 1301 Marina Village Pkwy, Suite 105, Alameda CA 94501, United

States

Country of Origin: USA

Brand: Clear-Com

**Caution:** All products are compliant with regulatory requirements detailed in this document when the user follows all installation instructions and operating conditions per Clear-Com specifications

**Caution:** Use of accessories and peripherals other than those recommended by Clear-Commay void the product's compliance as well as the user's authority to operate the equipment.

#### 20.1 FCC Notice

This device complies with Part 15 of the FCC rules. Operation is subject to the following two conditions: (1) This device may not cause harmful interference, and (2) This device must accept any interference received, including interference that may cause undesired operation.

**NOTE:** This equipment has been tested and found to comply with the limits for a Class A digital device, pursuant to Part 15 of the FCC rules. These limits are designed to provide reasonable protection against harmful interference when the equipment is operated in a commercial environment. This equipment generates, uses and can radiate radio frequency energy and, if not installed and used in accordance with the instruction manual, may cause harmful interference to radio communication. Operation of this equipment in a residential area is likely to cause harmful interference, in which case the user will be required to correct the interference at his own expense.

Changes or modifications not expressly approved by Clear-Com, LLC, an HM Electronics, Inc. company could void the user's authority to operate this equipment.

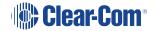

### 20.2 FCC/IC/EC RF Exposure Warning

- This product complies with FCC/IC/EC radiation exposure limits set forth for an uncontrolled environment.
- Produits Clear-Com sont conformes aux limites IC d'exposition aux rayonnements définies pour un environnement non contrôlé.
- This product may not be co-located or operated in conjunction with any other transceiver or transmitter.
- Ce produit ne peut pas être co-localisé ou utilisé en conjonction avec un autre émetteur-récepteur ou émetteur.
- To comply with FCC/IC/EC RF exposure requirements, the Antenna/Transceiver unit must be installed and operated at least 20 cm (8 inches) from any person.
- Produits Clear-Com doivent être installés et utilisés avec distance minimum de 20cm entre le radiateur et votre corps.

### 20.3 Industry Canada Compliance Statement

This Class[A] digital device complies with Canadian ICES-003.

Avis de conformité à la réglementation d'Industrie Canada

Cet appareil est conforme aux CNR d'Industrie Canada applicables aux appareils radio exempts de licence. L'exploitation est soumise aux deux conditions suivantes:

- (1) cet appareil ne doit pas provoquer d'interféence, et
- (2) cet appareil doit accepter toute interféence radioéectrique subie, mêe si l'interféence est susceptible d'en compromettre le fonctionnement.

Cet éetteur exempt de licence est éuipéd'une antenne intéré. Cet éetteur exempt de licence n'est pas autoriséàfonctionner avec une autre antenne.

Cet appareil numérique de la class[\*] est conforme à la norme NMB-003 du Canada.

#### 20.4 Korean Notice

A급 기기 (업무용 방송통신기자재) 이 기기는 업무용(A급)으로 전자파적합기기로 서 판매자 또는 사용자는 이 점을 주의하시기 바라며, 가정외의 지역에서 사용하는 것을 목 적으로 합니다.

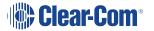

### 20.5 European Union (CE mark)

The CE marking indicates compliance with the following directives and standards, whenever applicable to the product in question.

#### **Directives:**

- Radio Equipment Directive 2014/53/EU
- Electromagnetic Compatibility Directive 2014/30/EU
- Low Voltage Directive 2014/35/EU
- RoHS Directive 2011/65/EU, 2015/863/EU

#### Standards:

- EN55032
- EN55035
- -IEC/EN62368-1
- EN300328
- EN301489
- EN50581

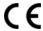

### 20.6 United Kingdom (UKCA Mark)

The UKCA (UK Conformity Assessed) marking is a new UK product marking that will be used for goods being placed on the market in Great Britain (England, Wales and Scotland). The UKCA marking alone cannot be used for goods placed on the Northern Ireland market, which require the CE marking or UK(NI) marking.

#### UK CA

#### Warning:

This is a Class A product. In a domestic environment this product may cause radio interference in which case the user may be required to take adequate measures.

### 20.7 Electrical and Electronic Equipment (WEEE) Waste

The European Union (EU) WEEE Directive (2012/19/EU) places an obligation on producers (manufacturers, distributors and/or retailers) to take-back electronic products at the end of their useful life. The WEEE Directive covers most Clear-Com products being sold into the EU as of August 13, 2005. Manufacturers, distributors and retailers are obliged to finance the costs of recovery from municipal collection points, reuse, and recycling of specified percentages per the WEEE requirements.

Instructions for Disposal of WEEE by Users in the European Union

The symbol shown below is on the product or on its packaging which indicates that this product was put on the market after August 13, 2005 and must not be disposed of with other waste. Instead, it is the user's responsibility to dispose of the user's waste equipment by handing it over to a designated collection point for the recycling of WEEE. The separate collection and recycling of waste equipment at the time of disposal will help to conserve natural resources and ensure that it is recycled in a manner that protects human health and the environment. For more information about where you can drop off your waste equipment for recycling, please contact your local authority, your household waste disposal service or the seller from whom you purchased the product.

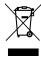